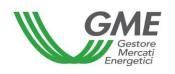

(under article 4 of the Rules governing the regulated market and the platform for registering bilaterals of guarantees of origin, successfully verified by the Director of Markets of *Autorità di Regolazione per Energia Reti e Ambiente* (Regulatory Authority for Energy, Networks and Environment – ARERA) on 22 December 2011, as subsequently amended and supplemented)

| Title                    | Access to the information system and operation of the Regulated Market (M-GO), of the Bilaterals Platform (PB-GO), and of the GO Bulletin Board                                                                                                    |
|--------------------------|----------------------------------------------------------------------------------------------------|
| Reference<br>Legislation | Article 2, para. 2.1 nn) and b); Article 6, para. 6.1; Article 10, para. 10.1; Article 18, paras. 18.1 bis, 18.1 ter, 18.1 quater, and 18.3; Article 23, para. 23.4; Article 24, paras. 24.4, 24.8 and 24.9; Article 25, para. 25.1; Article 28, para. 28.1; Article 32, paras. 32.1, 32.2 and 32.3; Article 33, para. 33.4, Article 34, para. 34.2, Article 35, paras. 35.1 and 35.3; Article 38, para. 38.1; Article 39 quater, para. 39 quater.1, 39 quater.2, 39 quater.3, and 39 quater.5; Article 39 quinquies, paras. 39 quinquies.1, 39 quinquies.3 b), 39 quinquies.4, 39 quinquies.6, and 39 quinquies.8; Article 39 sexies, para. 39 sexies.1 b); Article 39 septies, paras. 39 septies.1, 39 septies.2, 39 septies.3, 39 septies.4, 39 septies.5, 39 septies.6, and 39 septies.7 a); and Article 67, para. 67.1 - Rules governing the regulated market and the platform for registering bilaterals of guarantees of origin |
|                          | Published on 6 May 2024                                                                                                    |

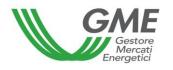

#### **TABLE OF CONTENTS**

- 1. FOREWORD
- 2. ACCESS TO THE INFORMATION SYSTEM OF THE P-GO
  - 2.1 Registration of a company
  - 2.2 Registration of an individual
  - 2.3 Registration of one or multiple profiles of access to the P-GO for a Participant holding one or multiple accounts in GSE's GO Registry
  - 2.4 Registration of the profile of access to the P-GO for a Participant holding an ownership account in another EECS Registry
  - 2.5 Recovery of the Participant's and operating profile login details
- 3. MARKET SESSIONS
  - 3.1 Trading in the M-GO
    - 3.1.1 M-GO order book
    - 3.1.2 M-GO personal order book
    - 3.1.3 Executed transactions
  - 3.2 Entry of orders into the M-GO
  - 3.3 M-GO Reports
  - 3.4 Publication of the results of the M-GO
- 4. OPERATING ON THE PB-GO
  - 4.1.1 Registration of a bilateral transaction of sale
  - 4.1.2 Acceptance or rejection of a bilateral transaction by the buyer
    - 4.1.3.1 Management of transactions with technical adequacy verification and buying counterparties not qualifying as PA Participants
    - 4.1.3.2 Specific procedures for managing transactions with technical adequacy verification and buying counterparties qualifying as PA Participants
  - 4.2 Publication of the results of registrations on the PB-GO
  - 4.3 Publication of the results of auctioning procedures
- 5. MOVEMENTS IN THE OWNERSHIP ACCOUNTS ASSOCIATED WITH THE SAME PARTICIPANT
  - 5.1 Registration of a movement
- 6. OPERATING ON THE GO BULLETIN BOARD
  - 6.1 Preferred counterparties
    - 6.1.1 Sending a request of designation as a "preferred counterparty"
    - 6.1.2 Confirmation or rejection of a request of designation as a preferred counterparty
    - 6.1.3 Cancellation of preference relationships
  - 6.2 Ad section
    - 6.2.1 Display of ads
    - 6.2.2 Submission of ads
    - 6.2.3 Validation of ads
    - 6.2.4 Resubmission of an ad
    - 6.2.5 Change and deletion of ads
    - 6.2.6 Expiry of ads
    - 6.2.7 Expression of interest in an ad
  - 6.3 "Contatta" option messaging about published ads

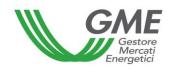

#### 1. FOREWORD

Article 2, para. 2.1 nn) of the Rules governing the regulated market and the platform for registering bilaterals of guarantees of origin (hereafter P-GO Rules) defines the production period as the reference time period of energy production from renewables related to the GOs, as defined in the Technical Rules.

Article 2, para. 2.1 b) of the P-GO Rules defines the access profile or operating profile as follows: *i.* if the Participant is present in the GO Registry with a single access profile, the access profile - among those identified in the Technical Rules - that GSE has assigned to the Participant upon entry into the GO Registry, through which the Participant takes part in the M-GO and/or the PB-GO; *ii.* if the Participant is present in the GO Registry with multiple access profiles, each of the access profiles - among those identified in the Technical Rules - that GSE has assigned to the Participant upon entry into the GO Registry, through which the Participant takes part in the M-GO and/or the PB-GO.

Article 6, para. 6.1 of the P-GO Rules provides that access to GME's information system shall take place through the Internet, in accordance with the procedures and within the time limits defined in the Technical Rules, or by any other means defined therein.

Article 10, para. 10.1 of the P-GO Rules provides that Participants shall have access to the P-GO under special procedures defined in the Technical Rules. These procedures shall guarantee the identification of Participants and authenticate their transactions.

Under Article 18, para. 18.1 *bis* of the P-GO Rules, if a Participant admitted to the M-GO wishes to be authorised to enter orders into the M-GO, he/she/it shall declare to hold at least one active ownership account in the GO Registry, when registering with the P-GO system, as indicated in the Technical Rules.

Under Article 18, para. 18.1 *ter* of the P-GO Rules, if a Participant admitted to the PB-GO (and automatically admitted to the GO Bulletin Board as well) wishes to be authorised to make registrations on the PB-GO or carry out transactions on the GO Bulletin Board,

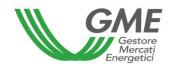

he/she/it shall declare to hold at least one active ownership account in the GO Registry, when registering with the P-GO system, as indicated in the Technical Rules.

Under Article 18.1 *quater* of the P-GO Rules, if a Participant admitted only to the GO Bulletin Board wishes to be authorised to carry out transactions on the same Bulletin Board, he/she/it shall declare to hold at least one ownership account with one of the European Energy Certificate System (EECS) Registries, different from the GO Registry, when registering with the P-GO system, as indicated in the Technical Rules.

Article 18, para. 18.3 of the P-GO Rules provides that the data mentioned in para. 18.2 shall have effect on the dates specified in the Technical Rules.

Article 23, para. 23.4 of the P-GO Rules provides that each of the types of GO mentioned in para. 23.3 above shall be further classified on the basis of the production periods defined in the Technical Rules.

Article 24, para. 24.4 of the P-GO Rules provides that the opening and closing hours of the sessions of the M-GO shall be established in the Technical Rules.

Article 24, para. 24.8 of the P-GO Rules provides that a Participant may take part in the M-GO only through one or multiple access profiles – as identified in the Technical Rules – corresponding to the single access profile or to the multiple access profiles through which he/she/it is present in the GO Registry, respectively.

Article 24, para. 24.9 of the P-GO Rules provides that, if a Participant has multiple access profiles, his/her/its participation in the M-GO shall take place separately for each access profile, under the procedures and within the time limits established in the Technical Rules.

Article 25, para. 25.1 of the P-GO Rules provides that Participants shall enter trading orders into the M-GO under the modalities and within the time limits indicated in the Technical

Rules, specifying at least the following data for each type of GO and the related production period:

- a) identification code of the Participant entering the order;
- b) type of order (buy/sell);
- c) offered volume;
- d) unit price for the offered volume.

Article 28, para. 28.1 of the P-GO Rules provides that, within the time limit indicated in the Technical Rules, GME shall publish the results of the M-GO session, specifying at least the following data and information for each type of GO and the related production period:

- a) minimum price and maximum price of the session;
- b) volume traded in the session;
- c) reference price of the session;
- d) volume and price of each concluded transaction in anonymous form.

Article 32, para. 32.1 of the P-GO Rules provides that requests for registration on the PB-GO shall be entered under the procedures and within the time limits defined in the Technical Rules.

Article 32, para. 32.2 of the P-GO Rules provides that a Participant may take part in the PB-GO only through one or multiple access profiles – as identified in the Technical Rules – corresponding to the single access profile or to the multiple access profiles with which he/she/it is present in the GO Registry.

Article 32, para. 32.3 of the P-GO Rules provides that, if a Participant has multiple access profiles, his/her/its participation in the PB-GO shall take place separately for each access profile, under the procedures and within the time limits established in the Technical Rules.

Article 32, para. 32.10 of the P-GO Rules provides that a request for registration in the PB-GO entered by a selling Participant, pursuant to paragraph 32.5, shall be deemed to have been concluded when:

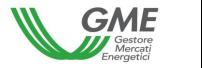

- a) if it is a request for registration without technical adequacy verification, it is accepted by the buying Participant and is valid pursuant to article 33;
- b) if it is a request for registration with technical adequacy verification, it is accepted by the buying Participant, valid pursuant to article 33 and technically adequate pursuant to article 34, subject to the successful outcome of the verifications related to additional requirements as defined in the Technical Rules, if applicable.

Article 33, para. 33.4 of the P-GO Rules provides that GME shall verify the validity of requests for registration in the PB-GO pursuant to the preceding paragraph 32.5, based on the time of entry of the requests by the selling Participant, except as set forth in the Technical Rules.

Article 34, para. 34.2 of the P-GO Rules provides that GME shall verify the technical adequacy of requests for registration entered into the PB-GO, based on the time of entry of the requests by the selling Participant, except as set forth in the Technical Rules.

Article 35, para. 35.1 of the P-GO Rules provides that, in compliance with the procedures and within the time limits specified in the Technical Rules, GME shall publish at least the following data and information (in aggregated form) about the registrations of bilateral transactions of GOs that have been concluded on the PB-GO:

- a) registered volumes of GOs with the specification of their types as per article 23, para.23.3 and of the related production period as per article 23, para. 23.4;
- b) minimum price and maximum price;
- c) average price weighted for the registered volumes.

Article 35, para. 35.3 of the P-GO Rules provides that, for the purposes of the transfer of ownership of the GOs registered in accordance with article 32, para. 32.4 b), GME shall notify GSE of the conclusion of the related registrations, under the procedures identified by GME and GSE in an appropriate agreement and within the time limits indicated in the Technical Rules.

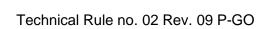

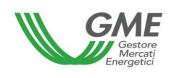

Article 38, para. 38.1 of the P-GO Rules provides that, in compliance with the procedures and within the time limits specified in the Technical Rules, GME shall publish at least the following data and information (in aggregated form) about the registrations of bilateral transactions of GOs carried out as per article 37 (Registration of the Results of Auctioning Procedures):

- a) registered volumes of GOs with the specification of their types as per article 23, para.23.3 and of the related production period as per article 23, para. 23.4;
- b) minimum price and maximum price;
- c) average price weighted for the registered volumes.

Article 39 *quater*, para. 39 *quater*.1 of the P-GO Rules provides that Participants may ask other Participants in the GO Bulletin Board to be designated as preferred counterparties, in accordance with the procedures and within the time limits indicated in the Technical Rules.

In compliance with Article 39 *quater*, para. 39 *quater*.2 of the P-GO Rules, Participants may – under the procedures and within the time limits indicated in the Technical Rules – change or delete the requests that they have submitted under the preceding para. 39 *quater*.1, as long as such requests have not been accepted or rejected by their recipients under the following para. 39 *quater*.3.

Pursuant to Article 39 *quater*, 39 *quater*.3 of the P-GO Rules, Participants receiving the requests referred to in the preceding para. 39 *quater*.1 may accept or reject them under the procedures and within the time limits defined in the Technical Rules.

Article 39 *quater*, para. 39 *quater*.5 of the P-GO Rules provides that the designation as a preferred counterparty, resulting from acceptance of the request referred to in the preceding para. 39 *quater*.1 may be cancelled by each of the preferred counterparties under the procedures and within the time limits indicated in the Technical Rules.

Article 39 *quinquies*, para. 39 *quinquies*.1 of the P-GO Rules provides that Participants shall submit sale and purchase ads in compliance with the procedures and within the time limits defined in the Technical Rules.

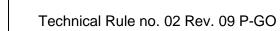

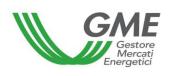

Article 39 *quinquies*, para. 39 *quinquies*.3 b) of the P-GO Rules establishes that, for each ad, Participants may specify not only the required minimum information but any additional information as indicated in the Technical Rules in accordance with the procedures and within the time limits established therein.

Under Article 39 *quinquies*, para. 39 *quinquies*.4 of the P-GO Rules, Participants may view sale and purchase ads on the GO Bulletin Board by selecting – under the procedures laid down in the Technical Rules – one or more of the minimum items of information contained in the ad.

Article 39 *quinquies*, para. 39 *quinquies*.6 of the P-GO Rules provides that, under the procedures and within the time limits established in the Technical Rules, Participants may change or delete their ads, as long as there have been no expressions of interest therein. The GO Bulletin Board shall display the change or deletion of the ad under the procedures indicated in the Technical Rules.

Article 39 *quinquies*, para. 39 *quinquies*.8 of the P-GO Rules provides that, under the procedures and within the time limits set forth in the Technical Rules, GME shall delete the ads placed by Participants who/which have been suspended or excluded from the GO Bulletin Board.

In accordance with Article 39 *sexies*, para. 39 *sexies*.1 b) of the P-GO Rules, after submission of ads, GME shall validate them by verifying only that they have been submitted under the procedures and within the time limits indicated in the Technical Rules.

Article 39 *septies*, para. 39 *septies*.1 of the P-GO Rules provides that the ads present on the GO Bulletin Board shall be displayed in anonymous form with their identification code and the information indicated in the Technical Rules.

Article 39 septies, para. 39 septies.2 of the P-GO Rules provides that any Participant

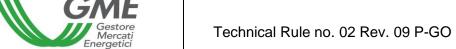

who/which has not been suspended from the GO Bulletin Board may view all the ads placed by other Participants under the procedures and within the time limits specified in the Technical Rules.

Article 39 *septies*, para. 39 *septies*.3 of the P-GO Rules provides that a Participant may select and express interest only in the ads placed by a preferred counterparty under the procedures and within the time limits set forth in the Technical Rules.

Article 39 *septies*, para. 39 *septies*.4 of the P-GO Rules provides that, before expressing interest in an ad placed by a preferred counterparty, a Participant may – in compliance with the principles laid down in the preceding article 3 – activate the messaging option that is available on the GO Bulletin Board, in accordance with the procedures and within the time limits indicated in the Technical Rules.

Article 39 septies, para. 39 septies.5 of the P-GO Rules provides that the expression of Interest made by a preferred counterparty Participant shall be considered to have been automatically confirmed by the Participant proposing the ad upon submission of the same expression of interest. In this instance, the information system of the GO Bulletin Board shall communicate the data and information concerning the respective counterparty to both Participants, and any remaining information concerning the ad to the Participant expressing interest therein, in accordance with the procedures and within the time limits indicated in the Technical Rules.

Article 39 *septies*, para. 39 *septies*.6 of the P-GO Rules provides that any ad in which there has already been an expression of interest may be published again on the GO Bulletin Board by the proposing Participant as a new ad, under the procedures and within the time limits indicated in the Technical Rules.

Under Article 39 *septies*, para. 39 septies.7 a) of the P-GO Rules, if, after an expression of interest, a long-term GO contract associated with the ad is actually concluded between the related counterparties and if both counterparties hold an ownership account in the GO

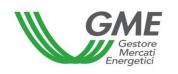

Registry, they shall register the transfer of the GOs associated with the contract on the PB-GO, as provided for in Title III, Section II, Subsection I of the same Rules, by selecting the appropriate option to associate the ad with the request for registration, under the procedures and within the time limits indicated in the Technical Rules. The registration is allowed only if both counterparties have not been suspended from the GO Bulletin Board.

Article 67, para. 67.1 of the P-GO Rules provides that, within GME's information system, Participants holding multiple access profiles may move their GOs from one of their ownership accounts to another of their ownership accounts, each associated with each of the above profiles, under the procedures and within the time limits established in the Technical Rules.

#### 2. ACCESS TO THE INFORMATION SYSTEM OF THE P-GO

# 2.1 Registration of a company

After receiving the notification of admission to the P-GO from GME and with a view to making transactions in the M-GO and/or registrations on the PB-GO, and/or operating on the GO Bulletin Board, the company or individual (in the latter case, follow the instructions of para. 2.2 below) must register with the platform.

You may register through the "Registrazione società" (registration of the Participant - company) link, available at www.mercatoelettrico.org, in the "The Markets/Access to GME's markets/P-GO/Access to the P-GO" section, and fill in the following form (Figure 1):

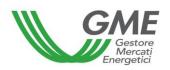

# Figure 1

| GME                                            | Piattaforma GO                                                                                                    |
|------------------------------------------------|----------------------------------------------------------------------------------------------------|
| v.20240226                                     | Registrazione Operatore - Società                                                                                                    |
|                                                |                                                                                                    |
| requisiti di abilitazione operativa            |                                                                                                    |
| Dichiaro di essere in possesso di almeno un co | onto attivo presso: *                                                                                                    |
|                                                | Seleziona V                                                                                                    |
|                                                |                                                                                                    |
| Piattaforma sulla quale si vuole operare       | ☐ Mercato ☐ Bilaterale ☐ Bacheca                                                                                                    |
| dati anagrafici operatore                      |                                                                                                    |
| ragione sociale                                |                                                                                                    |
| codice fiscale                                 |                                                                                                    |
| codice ISO - partita IVA 😱                     | IT ✓ -                                                                                                    |
| Operatore PA (L.244/2007, art. 1, co. 209)?    | No 🗸                                                                                                    |
| codice IPA                                     |                                                                                                    |
| Tipologia Fiscale                              | OPERATORE EXTRA-UE - REGIME IVA EXTRA-COMUNITARIO (non-EU VAT Scheme) IVA Vendite: 0% - IVA Acquisti: 0% - IVA Corrispettivi: 0%  OPERATORE ITALIANO - REGIME IVA ORDINARIO IVA Vendite: 0% - IVA Acquisti: 0% - IVA Corrispettivi: 22%  OPERATORE ITALIANO - REGIME IVA ORDINARIO IN SPLIT PAYMENT PER NON-PA IVA Vendite: 0% - IVA Acquisti: 0% - IVA Corrispettivi: 22%  OPERATORE ITALIANO - REGIME IVA ORDINARIO IN SPLIT PAYMENT PER PA IVA Vendite: 0% - IVA Acquisti: 0% - IVA Corrispettivi: 22%  OPERATORE ITALIANO - REGIME IVA ORDINARIO PER CONTRIBUENTE MINIMO/FORFETARIO IVA Vendite: 0% - IVA Acquisti: 0% - IVA Corrispettivi: 22%  OPERATORE ITALIANO - REGIME IVA ORDINARIO PER ESPORTATORE ABITUALE IVA Vendite: 0% - IVA Acquisti: 0% - IVA Corrispettivi: 0%  OPERATORE UE - REGIME IVA COMUNITARIO (EU VAT Scheme) IVA Vendite: 0% - IVA Acquisti: 0% - IVA Corrispettivi: 0% |
| Password:                                      |                                                                                                    |
| Conferma Password:                             | ☐ Mostra                                                                                                    |
| sede legale                                    |                                                                                                    |
| Indirizzo                                      |                                                                                                    |
| comune                                         |                                                                                                    |
| provincia                                      |                                                                                                    |
| сар                                            |                                                                                                    |
| nazione                                        | ITALIA                                                                                                    |

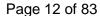

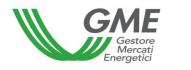

In the first part of the form, specify whether you have an ownership account, by selecting whether you hold an ownership account in:

- the GO Registry managed by GSE, or
- another European Energy Certificate System (EECS) Registry, different from GSE's Registry.

After making the above choice, complete the following compulsory fields:

# - Platform where you wish to operate:

- if you have declared to hold an ownership account in GSE's GO Registry<sup>1</sup>, specify the **Platform on which you wish to operate** by selecting the Platform/s indicated in the market participation application, i.e. M-GO and/or PB-GO (GO Bulletin Board<sup>2</sup>);
- if you have declared to hold an ownership account in **one of the EECS Registries**<sup>3</sup>, **different from GSE's Registry**, your selection will be automatically valid only for the GO Bulletin Board<sup>4</sup>;

<sup>&</sup>lt;sup>1</sup> GME will authorise the applicant to operate on the platform after checking whether he/she/it actually holds the ownership account in the national GO Registry that he/she/it has declared. Consequently, if an applicant has not yet been assigned with an ownership account by GSE but has declared to fulfil such requirement upon registration, he/she/it will not be authorised to operate in the M-GO and/or on the PB-GO, and/or on the GO Bulletin Board until GME has successfully verified the fulfilment of such requirement.

If, after being authorised to operate in the M-GO and/or on the PB-GO, the Participant wishes to operate on the GO Bulletin Board through an ownership account held in another EECS Registry, different from GSE's GO Registry, he/she/it will have to submit to GME a request for authorisation to operate on the GO Bulletin Board, after submitting a request for exclusion from the P-GO.

<sup>&</sup>lt;sup>2</sup> It is worth pointing out that the authorisation to operate on the GO Bulletin Board will be deemed to have been automatically requested when the Participant has selected the authorisation to operate on the PB-GO.

<sup>&</sup>lt;sup>3</sup> If, after being authorised to operate on the GO Bulletin Board, the Participant wishes to operate thereon through an ownership account held in the national registry of GOs, he/she/it will have to submit to GME a request for authorisation to operate on the PB-GO. Indeed, if a party holds an ownership account in GSE's national GO Registry and wishes to operate on the GO Bulletin Board through such ownership account, he/she/it will have to submit a request for authorisation to operate on the PB-GO; after obtaining such authorisation, he/she/will be automatically authorised to carry out activities on the GO Bulletin Board. Note that a party holding an ownership account in GSE's Registry may request to be authorised to operate in the M-GO as well.

After being authorised to operate with an ownership account held in GSE's national GO Registry, a Participant will lose his/her/its authorisation to operate on the GO Bulletin Board with the foreign account code originally assigned by GME.

<sup>&</sup>lt;sup>4</sup> If you hold an ownership account in another EECS Registry, different from GSE's Registry, you will be able to operate only on the GO Bulletin Board.

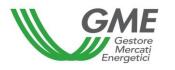

- **ISO code VAT number:** enter the code of your country (drop-down menu) and your VAT number. If the taxpayer's number of the company matches its VAT number, enter the only available code in both fields;
- **Password**: select the password of the company; the password, to be memorised and kept confidential by the legal representative of the company, will be necessary for the subsequent registration of the access profile/s (para. 2.3 below) and for additional registrations of profiles, if any, in the future.
- **E-mail:** enter the e-mail address of the Legal Representative of the Company. This address will be used by the system for any requests for recovery of the Participant's and operating profile login details.
- VAT scheme;
- Registered office;
- Legal representative/s;
- Bank details.

Participants belonging to the administrations referred to in Article 1, para. 209 of Law no. 244 of 24 December 2007 (PA Participants) are required to select "YES" on the drop-down menu.

The system will enable the field of "codice IPA" (code assigned by *Indice delle Pubbliche Amministrazioni* – IPA, Index of Public Administration bodies), thus allowing Participants to enter it, if required.

In fact, the specification of the IPA code, required only for PA Participants, although optional, will be used for subsequent transmission of invoices to these Participants in the manner required by Law 244/2007 and related implementing provisions.

After completing all the fields, give your consent to the processing of your personal data and press "**Invia**" (submit) to enter your registration.

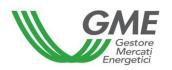

Figure 2

| ga. o _                                                                                                    |                                                                                                    |                                                                                                    |
|----------------------------------------------------------------------------------------------------|----------------------------------------------------------------------------------------------------|----------------------------------------------------------------------------------------------------|
| legale rappresentante o soggetto munito dei necessar                                                                                                    | i poteri                                                                                              |                                                                                                    |
| nome                                                                                                    |                                                                                                    |                                                                                                    |
| cognome                                                                                                    |                                                                                                    |                                                                                                    |
| indirizzo                                                                                                    |                                                                                                    |                                                                                                    |
| telefono                                                                                                    |                                                                                                    |                                                                                                    |
| fax                                                                                                    |                                                                                                    |                                                                                                    |
| e-mail                                                                                                    |                                                                                                    |                                                                                                    |
| coordinate bancarie                                                                                                    |                                                                                                    |                                                                                                    |
| IBAN                                                                                                    |                                                                                                    |                                                                                                    |
| BIC/SWIFT                                                                                                    |                                                                                                    |                                                                                                    |
| consenso per il trattamento dei dati                                                                                                    |                                                                                                    |                                                                                                    |
| I dati acquisiti saranno utilizzati da GME S.p.A, Viale esclusivamente per lo svolgimento delle attività di mancato consenso dell'interessato al loro trattamer certificazione per consentire l'accesso alla piattaforma | GME S.p.A Tali dati potranno essere comunicati a<br>nto comporterà l'impossibilità da parte di GME S. | a società facenti parte del gruppo GSE S.p.A Il<br>p.A di dar corso all' attività di validazione e di |
| Preso atto dell'informativa di cui sopra, autor<br>quanto previsto dal sopraccitato Regolamento.                                                                                                    |                                                                                                    | iei dati da parte di GME S.p.A. nei limiti di                                                         |
|                                                                                                    | autorizzo                                                                                             |                                                                                                    |
|                                                                                                    |                                                                                                    |                                                                                                    |
|                                                                                                    | Invia                                                                                                 |                                                                                                    |

If your registration has been successful, you will get a summary report with the **ID Operatore** (Participant's identification code); this code, to be memorised and kept confidential by the legal representative of the company, will be necessary – together with the password – for the subsequent registration of the access profile/s (para. 2.3 below).

# 2.2 Registration of an individual

After receiving the notification of admission to the P-GO from GME and with a view to making transactions in the M-GO and/or registrations on the PB-GO, and/or operating on the GO Bulletin Board, the individual must register with the platform.

You may register through the "**Registrazione operatore**" (registration of the Participant – individual) link, available at www.mercatoelettrico.org, in the "The Markets/Access to GME's markets/P-GO/**Access to the P-GO**" section, and fill in the following form (Figure 3):

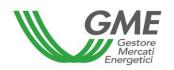

# Figure 3

| GME                                                    |                              | Piattaforma (                                                                 | GO                                                             |
|--------------------------------------------------------|------------------------------|-------------------------------------------------------------------------------|----------------------------------------------------------------|
| v.20240226                                             |                              |                                                                               | Registrazione Operatore - Privato                              |
|                                                        |                              |                                                                               |                                                                |
|                                                        |                              |                                                                               |                                                                |
| requisiti di abilitazione o                            |                              | . *                                                                           |                                                                |
| Dichiaro di essere in pos                              | sesso di almeno un conto att |                                                                               |                                                                |
|                                                        |                              | Seleziona 🗸                                                                   |                                                                |
| Di ć                                                   |                              |                                                                               |                                                                |
| Piattaforma sulla quale s<br>dati anagrafici operatore | i vuole operare              | Mercato Bilaterale Bache                                                      | eca                                                            |
| cognome                                                |                              |                                                                               |                                                                |
| nome                                                   |                              |                                                                               |                                                                |
| codice fiscale                                         |                              |                                                                               |                                                                |
| codice ISO - partita IVA                               | <b>a</b>                     | IT V -                                                                        |                                                                |
| Operatore PA (L.244/2007                               |                              | No V                                                                          | J                                                              |
| codice IPA                                             | , art. 1, co. 203):          | 100 1                                                                         |                                                                |
| Codice II A                                            |                              |                                                                               |                                                                |
|                                                        |                              | OPERATORE EXTRA-UE - REGIME IVA EIVA Vendite: 0% - IVA Acquisti: 0% - IVA     | EXTRA-COMUNITARIO (non-EU VAT Scheme)<br>Corrispettivi: 0%     |
|                                                        |                              | OPERATORE ITALIANO - REGIME IVA O IVA Vendite: 0% - IVA Acquisti: 0% - IVA    |                                                                |
|                                                        |                              | OPERATORE ITALIANO – REGIME IVA C<br>IVA Vendite: 0% - IVA Acquisti: 0% - IVA | ORDINARIO IN SPLIT PAYMENT PER NON-PA<br>Corrispettivi: 22%    |
| Tipologia Fiscale                                      |                              | OPERATORE ITALIANO – REGIME IVA C<br>IVA Vendite: 0% - IVA Acquisti: 0% - IVA |                                                                |
|                                                        |                              | OPERATORE ITALIANO - REGIME IVA O IVA Vendite: 0% - IVA Acquisti: 0% - IVA    | RDINARIO PER CONTRIBUENTE MINIMO/FORFETARIO Corrispettivi: 22% |
|                                                        |                              | OPERATORE ITALIANO - REGIME IVA O IVA Vendite: 0% - IVA Acquisti: 0% - IVA    |                                                                |
|                                                        |                              | OPERATORE UE - REGIME IVA COMUNI<br>IVA Vendite: 0% - IVA Acquisti: 0% - IVA  |                                                                |
| Password:                                              |                              | Mostra                                                                        |                                                                |
| Conferma Password:                                     |                              | ☐ Mostra                                                                      |                                                                |
| sede legale                                            |                              |                                                                               |                                                                |
| Indirizzo                                              |                              |                                                                               |                                                                |
| comune                                                 |                              |                                                                               |                                                                |
| provincia                                              |                              |                                                                               |                                                                |
| сар                                                    |                              |                                                                               |                                                                |
| nazione                                                |                              | ITALIA                                                                        | ~                                                              |

In the first part of the form, specify whether you have an ownership account, by selecting whether you hold an ownership account in:

- the GO Registry managed by GSE,

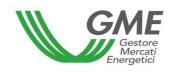

 another European Energy Certificate System (EECS) Registry, different from GSE's Registry.

After making the above choice, complete the following compulsory fields:

- Platform where you wish to operate:
  - if you have declared to hold an ownership account in GSE's GO Registry<sup>5</sup>, specify the **Platform on which you wish to operate** by selecting the platform/s indicated in the market participation application, i.e. M-GO and/or PB-GO (GO Bulletin Board<sup>6</sup>);
  - if you have declared to hold an ownership account in **another EECS Registry**<sup>7</sup>, **different from GSE's Registry**, your selection will be automatically valid only for the GO Bulletin Board<sup>8</sup>:
- ISO code VAT number: enter the code of your country (drop-down menu) and your VAT number;
- Taxpayer's code: enter your taxpayer's code;

<sup>&</sup>lt;sup>5</sup> GME will authorise the applicant to operate on the platform after checking whether he/she/it actually holds the ownership account in the national GO Registry that he/she/it has declared. Consequently, if an applicant has not yet been assigned with an ownership account by GSE but has declared to fulfil such requirement upon registration, he/she/it cannot be authorised to operate in the M-GO and/or on the PB-GO, and/or on the GO Bulletin Board until GME has successfully verified the fulfilment of such requirement.

If, after being authorised to operate in the M-GO and/or on the PB-GO, the Participant wishes to operate on the GO Bulletin Board through an ownership account held in another EECS Registry, different from GSE's GO Registry, he/she/it will have to submit to GME a request for authorisation to operate on the GO Bulletin Board, after submitting a request for exclusion from the P-GO.

<sup>&</sup>lt;sup>6</sup> It is worth pointing out that the authorisation to operate on the GO Bulletin Board will be deemed to have been automatically requested when the Participant has selected the authorisation to operate on the PB-GO.

<sup>&</sup>lt;sup>7</sup> If, after being authorised to operate on the GO Bulletin Board, the Participant wishes to operate thereon through an ownership account held in the national registry of GOs, he/she/it will have to submit to GME a request for authorisation to operate on the PB-GO. Indeed, if a party holds an ownership account in GSE's national GO Registry and wishes to operate on the GO Bulletin Board through such ownership account, he/she/it will have to submit a request for authorisation to operate on the PB-GO; after obtaining such authorisation, he/she/will be automatically authorised to carry out activities on the GO Bulletin Board. Note that a party holding an ownership account in GSE's registry may request to be authorised to operate in the M-GO as well.

After being authorised to operate with an ownership account held in GSE's national GO Registry, a Participant will lose his/her/its authorisation to operate on the GO Bulletin Board with the foreign account code originally assigned by GME.

<sup>&</sup>lt;sup>8</sup> If you hold an ownership account in another EECS Registry, different from GSE's Registry, you will be able to operate only on the GO Bulletin Board.

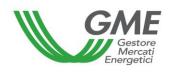

- **Password**: select the password; the password, to be memorised and kept confidential by the individual, will be necessary for the subsequent registration of the access profile (para. 2.3).
- E-mail: enter the e-mail address of the individual. This address will be used by the system for any requests for recovery of the login details of the Participant and of the operating profile;
- VAT scheme;
- Registered office;
- Bank details.

After completing all the fields, give your consent to the processing of your personal data and press "**Invia**" (submit) to enter your registration.

Figure 4

| coordinate bancarie                                                                                                    |           |
|----------------------------------------------------------------------------------------------------|-----------|
| IBAN                                                                                                    |           |
| BIC/SWIFT                                                                                                    |           |
| consenso per il trattamento dei dati                                                                                                    |           |
| esclusivamente per lo svolgimento delle attività di<br>mancato consenso dell'interessato al loro trattame<br>certificazione per consentire l'accesso alla piattaform |           |
|                                                                                                    | autorizzo |
|                                                                                                    |           |
|                                                                                                    | Invia     |

If your registration has been successful, you will get a summary report with the **ID Operatore** (Participant's code); this code, to be memorised and kept confidential by the applicant, will be necessary - together with the password - for the subsequent registration of the access profile (para. 2.3 below).

# 2.3 Registration of one or multiple profiles of access to the P-GO for a Participant holding one or multiple accounts in GSE's GO Registry

To access the M-GO and/or the PB-GO, and /or the GO Bulletin Board<sup>9</sup>, each company/individual that has been admitted to the P-GO must register his/her/its access profile, as specified in the participation application. If the Participant holds multiple ownership accounts in GSE's GO Registry, he/she/it must register each of the access profiles associated therewith.

To access the registration form (Figure 5), click on the "**Registrazione Profilo**" (registration of the profile) on the <u>www.mercatoelettrico.org</u> website, in the "The Markets/Access to GME's markets/P-GO" section.

<sup>&</sup>lt;sup>9</sup> If the applicant has selected to be authorised for the PB-GO, he/she/it will be automatically authorised for the GO Bulletin Board as well.

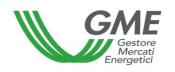

# Figure 5

| GME                                                     | Piattaforma GO                                                                                                    |
|---------------------------------------------------------|----------------------------------------------------------------------------------------------------|
| v.20240226                                              | Registrazione Profi                                                                                                    |
|                                                         |                                                                                                    |
| dati operatore                                          |                                                                                                    |
| dati operatore                                          | Condensiali constant dispersiona 2 Page 19 1 Page 19 1                                                                                                    |
|                                                         | Credenziali operatore dimenticate? Recupera ID   Recupera passwo                                                                                                    |
| Società per cui si opera                                | <b>~</b>                                                                                                    |
| ld Operatore                                            |                                                                                                    |
| password della società:                                 | ☐ Mostra                                                                                                    |
| dati profilo operativo                                  |                                                                                                    |
| tipologia profilo:                                      | <b>∨</b>                                                                                                    |
| codice conto GSE:                                       |                                                                                                    |
| Ruolo M-GO:                                             | <b>▼</b>                                                                                                    |
| Ruolo PB-GO:                                            | <b>▽</b>                                                                                                    |
| Ruolo Bacheca GO:                                       | <b>▼</b>                                                                                                    |
| referenti comunicazioni                                 |                                                                                                    |
| Nuovo referente                                         |                                                                                                    |
|                                                         | Non sono presenti referenti                                                                                                    |
| Scelta password di access                               | o al profilo                                                                                                    |
| Password:                                               | ☐ Mostra                                                                                                    |
| Conferma Password:                                      | ☐ Mostra                                                                                                    |
| consenso per il trattament                              | o dei dati                                                                                                    |
| esclusivamente per lo sv<br>mancato consenso dell'in    | ilizzati da GME S.p.A, Viale Maresciallo Pilsudski 122/124, 00197 Roma, anche con l'ausilio di mezzi elettronici e/o automatizza<br>olgimento delle attività di GME S.p.A Tali dati potranno essere comunicati a società facenti parte del gruppo GSE S.p.A<br>iteressato al loro trattamento comporterà l'impossibilità da parte di GME S.p.A di dar corso all' attività di validazione e<br>ire l'accesso alla piattaforma GO, ai sensi degli artt. 6 e ss. del Regolamento UE 679/2016. |
| Preso atto dell'informativa<br>sopraccitato Regolamento |                                                                                                    |
|                                                         | autorizzo                                                                                                    |
|                                                         | Invia                                                                                                    |

To register the profile, both companies and individuals must fill in the registration form (compulsory fields). Before filling in the registration form, enter the **ID Operatore** (Participant's identification code) issued by the system at the end of the registration of the Participant (company or individual) and the selected Participant's **Password** (see para. 2.1 or para. 2.2 above).

During registration, specify:

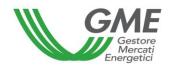

- Type of access profile<sup>10</sup>: "impresa di vendita" (selling company) and/or "Produttore" (producer) and/or "Trader" and/or "Utente del dispacciamento in prelievo" (withdrawal dispatching user) and/or "Gestore impianto distribuzione stradale" (road distribution system operator);
- GSE's account code: enter the GO ownership account assigned by GSE for the access profile/s;
- Contact person (compulsory field): click on "Nuovo referente" (new contact person) and enter the data of the contact person specified in the P-GO participation application, i.e. the person to which communications, including those concerning the operational management of the platform, are to be sent.
  - You may register multiple persons, if specified in the P-GO application form, by clicking on "Nuovo Referente" (new contact person) again.
- the Role to be associated with the single profile of access to the M-GO and/or PB-GO (GO Bulletin Board<sup>11</sup>):
  - a) General: if you have this access profile, you may carry out any type of operation on the selected platform in accordance with the operating criteria assigned to this access profile<sup>12</sup>;
  - **b)** Viewer: if you have this access profile, you are only authorised to view the data available on the selected platform.

\_

<sup>&</sup>lt;sup>10</sup> These are the access (or operating) profiles that GSE activated in the GO Registry and to which GSE assigned the related operating criteria in accordance with the document DM GARANZIE DI ORIGINE – Regole Applicative - v.1 (novembre 2023)" that it adopted pursuant to article 17, para.1 of Decree of the Minister of Environment and Energy Security no. 224 of 14 July 2023. These Rules (hereafter GSE's Application Rules) are posted on GSE's website www.gse.it.

<sup>&</sup>lt;sup>11</sup> With regard to the PB-GO, note that: 1) whatever the choice between "general" and "viewer", the role automatically assigned to Participants in the GO Bulletin Board will always be "general"; and 2) all the profiles authorised to operate on the GO Bulletin Board will share the same information as the Participant. Therefore, the different roles/access profiles will be maintained only on the PB-GO and in the M-GO.

<sup>&</sup>lt;sup>12</sup> See note 10.

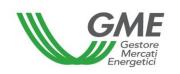

# Figure 6

| GME<br>20130827 | Piattaforma GO            |          |
|-----------------|---------------------------|----------|
| 20130027        |                           |          |
|                 | INSERISCI NUOVO REFERENTE |          |
| cognome:        |                           |          |
| nome:           |                           |          |
| codice fiscale: |                           |          |
| telefono:       |                           |          |
| fax:            |                           |          |
| email:          |                           |          |
| Annulla         |                           | Inseriso |

If you wish to delete an incorrectly entered contact person, press the "Elimina" (delete) button on the right side of the section (Figure 7).

Figure 7

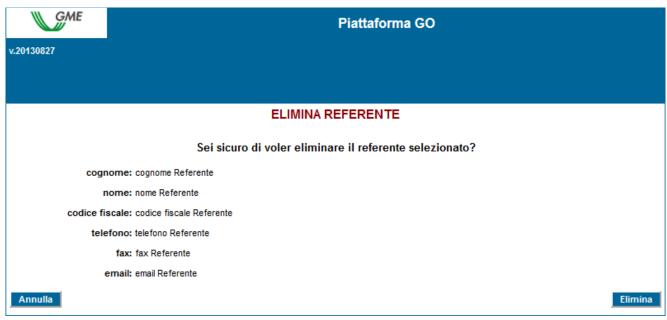

The **password** selected upon registration of the operating profile will be necessary for access to the market sessions and/or to the bilaterals platform, and/or to the GO Bulletin Board through such profile.

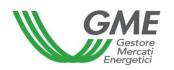

After completing all the fields and giving your consent to the processing of your personal data, press the "Invia" (submit) button to enter the registration. If the registration has been successful, the system will issue the profile ID; this profile will be necessary, together with the selected password, to access the P-GO through such access profile.

The registration of the Participant (company or individual) and of the access profile on the platform must be subsequently validated by GME.

The legal representative of the company or the individual must memorise and keep the **profile ID** and the respective **password** confidential.

Through these credentials, you may:

- 1) access the finance management form;
- 2) access the platform for registration of bilateral transactions (if the Participant is authorised to operate on the PB-GO as well);
- 3) access the GO Bulletin Board (if the Participant is authorised to operate thereon);
- 4) access the market sessions (M-GO);
- 5) view the market statistics (M-GO).

The possible revocation of the Participant's or individual's authorisation (Participant's ID and password) will involve the concurrent revocation of the authorisation of all the profiles associated with it (Profile ID and Password).

2.4 Registration of the profile of access to the P-GO for a Participant holding an ownership account in another EECS Registry

To access the GO Bulletin Board, each company/individual that has obtained admission to the P-GO must register his/her/its access profile ("foreign operating profile").

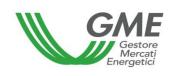

To access the registration form (Figure 5), click on the "**Registrazione Profilo**" (registration of the profile) on the <u>www.mercatoelettrico.org</u> website, in the "The Markets/Access to GME's markets/P-GO" section.

Figure 5

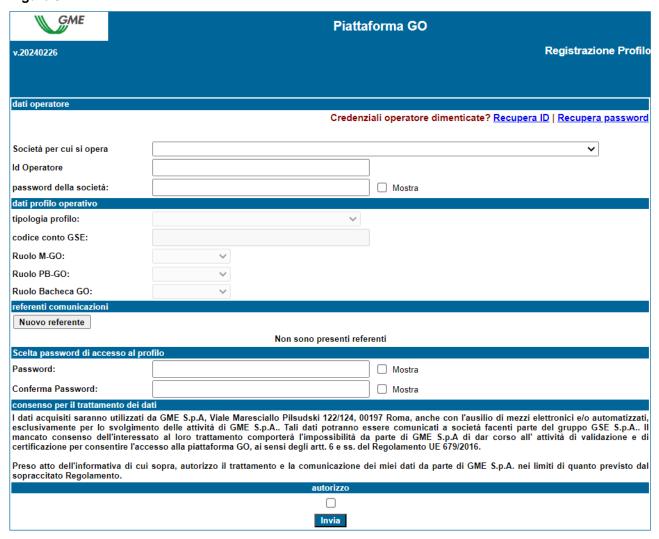

To register a foreign operating profile, both companies and individuals must fill in the registration form (compulsory fields). Before filling in the registration form, enter the **ID Operatore** (Participant's identification code) issued by the system at the end of the registration of the Participant (company or individual) and the selected Participant's **Password.** 

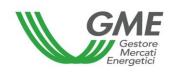

During registration, specify only:

- Contact person (compulsory field): click on "Nuovo referente" (new contact person) and enter the data of the contact person specified in the P-GO participation application, i.e. the person to which communications, including those concerning the operational management of the platform (Figure 6), are to be sent.

You may register multiple persons, if specified in the P-GO application form, by clicking on "Nuovo Referente" (new contact person) again.

The role automatically attributed to a foreign operating profile on the GO Bulletin Board will always be "general".

Figure 6

| GME             | Piattaforma GO            |           |
|-----------------|---------------------------|-----------|
| v.20130827      |                           |           |
|                 |                           |           |
|                 | INSERISCI NUOVO REFERENTE |           |
| cognome:        |                           |           |
| nome:           |                           |           |
| codice fiscale: |                           |           |
| telefono:       |                           |           |
| fax:            |                           |           |
| email:          |                           |           |
| Annulla         |                           | Inserisci |

If you wish to delete an incorrectly entered contact person, press the "Elimina" (delete) button on the right side of the section (Figure 7).

#### Figure 7

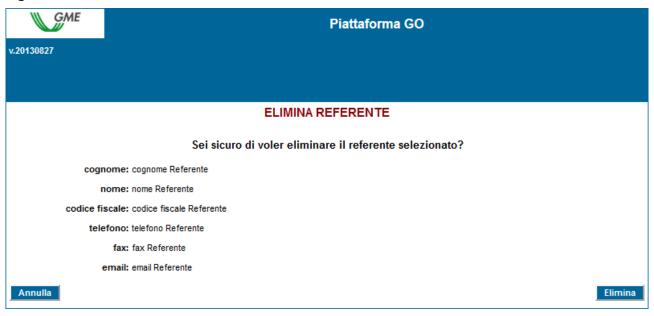

The **password** selected upon registration of the operating profile will be necessary for access only to the GO Bulletin Board through such profile.

After completing all the fields and giving your consent to the processing of your personal data, press the "Invia" (submit) button to enter the registration. If the registration has been successful, the system will issue the profile ID; this profile will be necessary, together with the selected password, to access the P-GO through such access profile.

The registration of the Participant (company or individual) and of the access profile on the platform must be subsequently validated by GME. After validation, the foreign operating profile will be associated with a foreign account code.

The possible revocation of the Participant's or individual's authorisation (Participant's ID and password) will involve the concurrent revocation of the authorisation of all the profiles associated with it (Profile ID and Password).

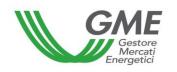

# 2.5 Recovery of the Participant's and operating profile login details

The GO Platform makes it possible to recover the login details (ID and/or Password) of the Participant and of the operating profile.

The Participant's login details may be recovered by accessing the registration form of the operating profile, through the appropriate options.

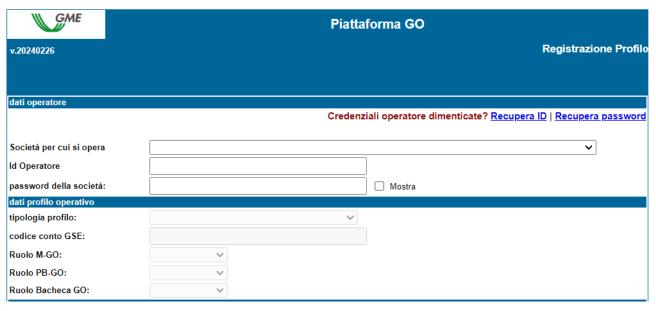

In the "Credenziali operatore dimenticate?" section, click on the "Recupera ID" link to recover the Participant's ID.

On the page that appears, select the desired Participant from the list and enter the e-mail address indicated during registration of the Participant, of the legal representative (or of the individual). Finally, click on the "Recupera ID Operatore". The identifier to access the GO Platform will be indicated in the e-mail sent to the Legal Representative (or individual).

In the "Credenziali operatore dimenticate?" section, click on the "Recupera password" link to recover the Participant's Password.

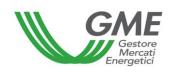

On the page that appears, select the desired Participant from the list and enter the e-mail address indicated during registration of the Participant, of the legal representative (or of the individual). Finally, click on the "Recupera password operatore" button. In the e-mail sent to the legal representative (or individual), click on the "CHANGE PASSWORD" button/link. You will be redirected to a password reset page, which will be valid for 24 hours.

You can then enter the new password chosen, confirm it, and save it by clicking on the "Salva" button. Once the procedure has been successfully completed, you will be redirected back to the registration area of the operating profile.

The operating profile login details are recovered by accessing the login area of the operating profile, through the appropriate options.

| GME                | Piattaforma GO                                                                                  |
|--------------------|-------------------------------------------------------------------------------------------------|
| v.20210406         | Login                                                                                           |
|                    |                                                                                                 |
|                    |                                                                                                 |
|                    | Calendario delle sessioni del Mercato GO                                                        |
|                    | Giugno 2020 nei giorni: 25                                                                      |
|                    | Luglio 2020 nei giorni: 30                                                                      |
|                    | Agosto 2020 nei giorni: 27 Settembre 2020 nei giorni: 24                                        |
|                    | Settembre 2020 her giorni. 24                                                                   |
|                    | Durata delle sessioni: dalle ore 9.00 alle ore 12.00                                            |
|                    | I prezzi da inserire nelle proposte di acquisto e di vendita dovranno essere AL NETTO DELL'IVA. |
|                    | ATTENZIONE!                                                                                     |
| Comunicazione urge | nte - modalità invio documentazione al GME                                                      |
| Urgent Communicati | on - Transmission of documents to GME                                                           |
|                    | Credenziali profilo operativo dimenticate? Recupera ID   Recupera password                      |
|                    | ld profilo:                                                                                     |
|                    | Password Mostra                                                                                 |
|                    |                                                                                                 |
|                    | Login                                                                                           |

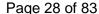

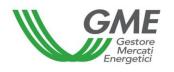

In the "Credenziali profilo operativo dimenticate?" section, click on the "Recupera ID" link to recover the operating profile ID.

On the page that appears, select the Participant and the type of operating profile desired from the lists<sup>13</sup> and enter the e-mail address indicated during registration of the Participant, the legal representative (or the individual). Finally, click on the "Recupera ID profilo operativo" button. The identifier to access the GO Platform will be indicated in the e-mail sent to the Legal Representative (or individual).

In the "Credenziali profilo operativo dimenticate?" section, click on the "Recupera password" link to recover the password of the operating profile.

On the page that appears, select the Participant and the type of operating profile desired from the lists<sup>14</sup> and enter the e-mail address indicated during registration of the Participant, the legal representative (or the individual). Finally, click on the "Recupera password profilo operativo" button.

In the e-mail sent to the legal representative (or individual), click on the "CHANGE PASSWORD" button/link. You will be redirected to a password reset page, which will be valid for 24 hours.

You can then enter the new password chosen<sup>15</sup>, confirm it and save it by clicking on the "Salva" (save) button. Once the procedure has been successfully completed, you will be redirected back to the login area of the operating profile.

<sup>&</sup>lt;sup>13</sup> If a Participant holds an account in another EECS Registry, different from GSE's Registry, he/she/it will be authorised to operate only on the GO Bulletin Board; consequently, the type of operating profile should not be selected.

<sup>&</sup>lt;sup>14</sup> If a Participant holds an account in one of the EECS Registries, different from GSE's Registry, he/she/it will be authorised to operate only on the GO Bulletin Board; consequently, the type of operating profile should not be selected.

<sup>&</sup>lt;sup>15</sup> The new password of the operating profile will have a duration of 6 months, at the end of which the platform will automatically redirect the user to a mandatory password change page. Furthermore, the new password entered must comply with the following criteria:

<sup>-</sup> it must be composed of at least 8 alphanumerical characters;

<sup>-</sup> it must contain at least one lowercase letter (a-z), one uppercase letter (A-Z) and one number (0-9);

it must not contain spaces;

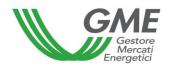

# 3. MARKET SESSIONS

# 3.1 Trading in the M-GO

The sessions of the GO market take place from 9:00 to 12:00 of the days posted on GME's website.

The data about each Market Participant is communicated by GSE on the day before the one of each session and it will produce its effects in the session to which such data refers. The system does not allow Participants holding an inactive account with GSE to participate in the M-GO sessions.

Participation in a market session takes place separately for each of the access profiles through which the Participant has been registered with the market under para. 2.3 above. Therefore, if the Participant has multiple access profiles, participation in the M-GO may take place only for each access profile.<sup>16</sup>

Each access profile may trade in the M-GO under the related operating criteria defined in the document *DM GARANZIE DI ORIGINE – Regole Applicative - v.1 (novembre 2023)"* posted on GSE's website <a href="www.gse.it">www.gse.it</a> and summarised as follows:

 "Produttore" (producer) → he/she/it may buy and sell all types of GO that are tradable in the M-GO;

|       |      |       |            |     |       | Gas        | Gas        | Gas        | Gas        | Gas         |
|-------|------|-------|------------|-----|-------|------------|------------|------------|------------|-------------|
| Hydro | Wind | Solar | Geothermal | Bio | Other | Transport  | Transport  | Other      | Other uses | Electricity |
|       |      |       |            |     |       | exportable | not        | uses       | not        |             |
|       |      |       |            |     |       |            | exportable | exportable | exportable |             |
|       |      |       |            |     |       |            |            |            |            |             |

 "Impresa di vendita" (selling company) → it may buy and sell all types of GO that are tradable in the M-GO;

<sup>-</sup> it cannot be the same as any of the latest 5 passwords used.

<sup>&</sup>lt;sup>16</sup> See note 10.

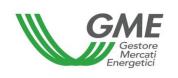

Page 30 of 83

|       |      |       |            |     |       | Gas        | Gas        | Gas        | Gas        | Gas         |
|-------|------|-------|------------|-----|-------|------------|------------|------------|------------|-------------|
| Hydro | Wind | Solar | Geothermal | Bio | Other | Transport  | Transport  | Other      | Other uses | Electricity |
|       |      |       |            |     |       | exportable | not        | uses       | not        |             |
|       |      |       |            |     |       |            | exportable | exportable | exportable |             |
|       |      |       |            |     |       |            |            |            |            |             |

- "Trader" → he/she/it may buy and sell all types of GO that are tradable in the M-GO;

|       |      |       |            |     |       | Gas        | Gas        | Gas        | Gas        | Gas         |
|-------|------|-------|------------|-----|-------|------------|------------|------------|------------|-------------|
| Hydro | Wind | Solar | Geothermal | Bio | Other | Transport  | Transport  | Other      | Other uses | Electricity |
|       |      |       |            |     |       | exportable | not        | uses       | not        |             |
|       |      |       |            |     |       |            | exportable | exportable | exportable |             |
|       |      |       |            |     |       |            |            |            |            |             |

 "Utente del dispacciamento in prelievo" (withdrawal dispatching user) → he/she/it may only buy all types of GO for electricity that are tradable in the M-GO;

| Hydro | Wind | Solar | Geothermal | Bio | Other |
|-------|------|-------|------------|-----|-------|
|-------|------|-------|------------|-----|-------|

"Gestore impianto distribuzione stradale (road distribution system operator) →
he/she/it may only buy and sell the types of GO "Gas Transport exportable" and "Gas
Transport not exportable" that are tradable in the M-GO.

| Gas        | Gas            |
|------------|----------------|
| Transport  | Transport      |
| exportable | not exportable |
|            |                |

To this end, select the "Sessioni di mercato" (market sessions) link available at www.mercatoelettrico.org, in the "The Markets/Access to GME's markets/P-GO" section and enter the ID Profilo (profile ID) and the related password.

During the opening time of the market, the current session will have the "Aperta" (open) status.

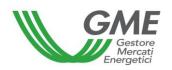

# Figure 8

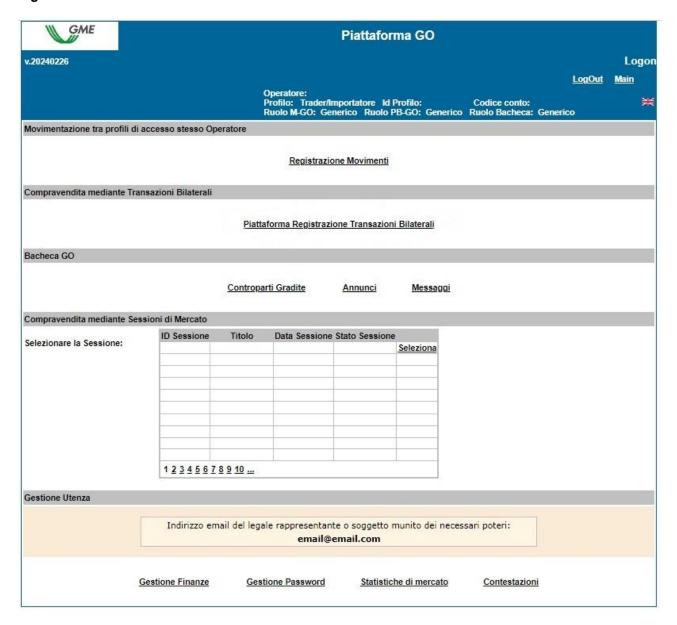

Figure 9 shows the market access form.

Prices are not real.

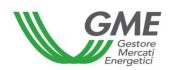

#### Figure 9

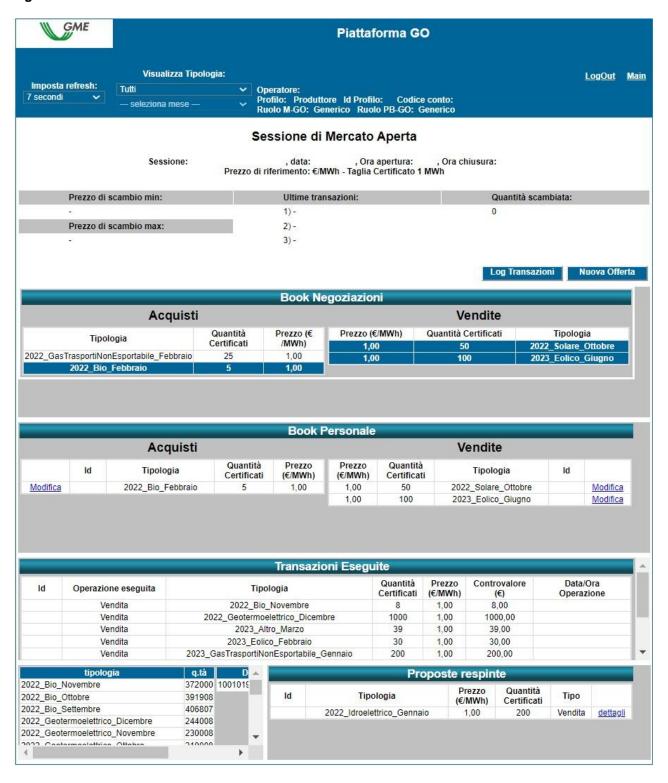

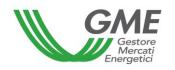

The data of the form is automatically updated; to freeze the form, select "Non aggiornare" (do not update) in the "**Imposta refresh**" (set refresh) box in the top left part of the form (Figure 9).

By default, the form will display all the buy and sell orders that are present at that time in the market, whatever the type of GOs involved.

The types of GO that are tradable in the M-GO, indicated in Technical Rule no. 06 P-GO, are further classified on the basis of the related production periods.

In the M-GO, each production period consists of a production month/year pair.

In the order books, the GOs for electricity are distinguished by energy source and production period (year and month) and are shown as follows: "AnnoProduzione\_FonteEnergetica \_MeseProduzione" (ProductionYear\_Energy Source\_ProductionMonth).

In the order books, the GOs for gas, including biomethane, are distinguished by use and production period (year and month) and are shown as follows: "AnnoProduzione destinazione d'uso MeseProduzione" (ProductionYear\_Use\_ProductionMonth). In the case GOs for "Gas Transport" and "Gas Other Uses", their uses specify whether the GO is exportable or not exportable; therefore, in the order books, these GOs are shown as follows: "AnnoProduzione\_destinazione d'uso esportabile MeseProduzione" (ProductionYear\_Use Exportable ProductionMonth) or "AnnoProduzione destinazione d'uso non esportabile MeseProduzione" (ProductionYear\_Use Not Exportable\_Production Month).

Visualizza Tipologia:

2023\_Eolico 

Marzo 

V

Through two drop-down menus

(view type - wind), you may

select the type of GO and the related production period, choosing (in the first menu) the

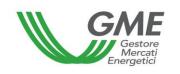

production year and the energy source (GOs for electricity), or the use (GOs for gas, including the exportable/not exportable specification only for GOs gas transport and GOs other uses), and the production month (in the second menu).

All the GOs tradable on the P-GO are valid for 12 months, beginning in the month of production of the related energy unit<sup>17</sup>.

For each selected type and production period, the top part of the form displays the following general data:

- the reference price of the previous session (average price per MWh, weighted for the related volumes, of all transactions carried out during a given session of the M-GO);
- the prices of the latest three transactions concluded;
- the minimum and maximum price of the transactions concluded in the market until that time;
- the volume of GOs traded until that time.

# 3.1.1 M-GO order book

Figure 10

|                                          | _           | Book Ne   | goziazioni     |                      |                     |
|------------------------------------------|-------------|-----------|----------------|----------------------|---------------------|
| Acquisti                                 |             |           |                | Vendite              |                     |
| Tipologia                                | Quantità    | Prezzo (€ | Prezzo (€/MWh) | Quantità Certificati | Tipologia           |
| ripologia                                | Certificati | /MWh)     | 1,00           | 50                   | 2022 Solare Ottobre |
| 2022_GasTrasportiNonEsportabile_Febbraio | 25          | 1,00      | 1.00           | 100                  | 2023 Eolico Giugno  |
| 2022 Bio Febbraio                        | 5           | 1,00      |                | V                    |                     |

The "Book Negoziazioni" (order book) displays the trading orders, ranked by price priority and, in case of equal price, by time of entry.

The data shown for each order is as follows:

■ Type of GOs<sup>18</sup> and related production period (production month and year);

<sup>17</sup> For example: Trading Period GOs Production December 2023 → from 1 Dec. 2023 to 31 Dec. 2024.

<sup>&</sup>lt;sup>18</sup> distinguished by energy source (GOs for electricity) or use (GOs for gas, including the exportable/not exportable specification only for GOs gas transport and GOs gas other uses).

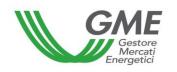

- Volume of GOs;
- Price for each GO (excluding VAT).

Through the drop-down menus (display type: wind), you may view all the trading orders entered into the order book for the selected type of GOs and production period.

2023\_Eolico

Visualizza Tipologia:

# 3.1.2 M-GO personal order book

In the central part of the form (Figure 9), you may see the **Book personale** (personal order book), showing the trading orders of the current profile, entered during the current market session and not yet matched.

These orders are highlighted in blue in the order book.

For each entered order, the table will show one row with the following data (Figure 11):

- Type of GOs<sup>19</sup> and related production period (production month and year);
- Volume of GOs covered by the entered order;
- Price for each GO (excluding VAT).

Figure 11

|          |    |                   |                         | Book F            | Personale         |                         |                     |    |          |
|----------|----|-------------------|-------------------------|-------------------|-------------------|-------------------------|---------------------|----|----------|
|          |    | Acquisti          |                         |                   |                   |                         | Vendite             |    |          |
|          | ld | Tipologia         | Quantità<br>Certificati | Prezzo<br>(€/MWh) | Prezzo<br>(€/MWh) | Quantità<br>Certificati | Tipologia           | ld |          |
| Modifica |    | 2022_Bio_Febbraio | 5                       | 1,00              | 1,00              | 50                      | 2022_Solare_Ottobre |    | Modifica |
|          |    |                   |                         |                   | 1,00              | 100                     | 2023_Eolico_Giugno  |    | Modifica |

<sup>&</sup>lt;sup>19</sup> distinguished by energy source (GOs for electricity) or use (GOs for gas, including the exportable/not-exportable specification only for GOs gas transport and GOs gas other uses).

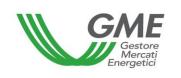

By selecting the "**Modifica**" (change) link, you may delete the entered order or change its volume and/or price. If you press "**Annulla**" (cancel), no change will be made to the order (Figure 12).

Figure 12

| id offerta:<br>tipo offerta: | Vendita V                               |
|------------------------------|-----------------------------------------|
| tipologia GO:                | 2022_Bio V                              |
| prezzo a MWh:                | o a mercato con limite di: 1,00 € / MWh |
| quantità certificati:        | 12                                      |
| Annulla                      | Modifica Elimina Offerta                |

# 3.1.3 Executed transactions

Below the personal order book (Figure 9), you will see a list of **transactions executed** by the Participant through his/her/its access profile during the market session.

Figure 13

| Transazioni Eseguite |                     |                     |                         |                   |                     |                        |
|----------------------|---------------------|---------------------|-------------------------|-------------------|---------------------|------------------------|
| ld                   | Operazione eseguita | Tipologia           | Quantità<br>Certificati | Prezzo<br>(€/MWh) | Controvalore<br>(€) | Data/Ora<br>Operazione |
|                      | Vendita             | 2022_Altro_Agosto   | 40                      | 1,00              | 40,00               |                        |
|                      | Vendita             | 2022_Altro_Aprile   | 80                      | 1,00              | 80,00               |                        |
|                      | Vendita             | 2022_Altro_Febbraio | 45                      | 1,00              | 45,00               |                        |
|                      | Vendita             | 2022_Altro_Giugno   | 45                      | 1,00              | 45,00               |                        |
|                      | Vendita             | 2022_Altro_Luglio   | 40                      | 1,00              | 40,00               |                        |
|                      |                     |                     |                         |                   |                     |                        |

# 3.2 Entry of orders into the M-GO

To enter a buy or sell order into the market through your profile<sup>20</sup>, click on "**Nuova Offerta**" (new order) (top left - Figure 9).

<sup>&</sup>lt;sup>20</sup> See note 10.

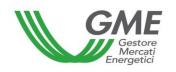

In the order entry form (Figure 14), complete the following fields:

- Type of order: purchase or sale;
- **Type of GOs**<sup>21</sup> and related production period, by selecting (in two drop-down menus):
  - year and energy source or use with exportability specification, if any;
  - o production month;
- Price per MWh (excluding VAT), specified with two decimals. The price may have the following values:

## a) with price limit

The specified price is the lower limit for sell orders and the upper limit for buy orders at which the matching is done;

b) market price (i.e. without price limit)

The orders are matched with the best orders of opposite sign entered into the order book, pursuant to the P-GO Rules.

Volume of GOs. The minimum tradable volume is equal to 1 GO.

Figure 14

tipo offerta: O Acquisto O Vendita ~ 2022 Altro tipologia GO: Gennaio 🗸 a mercato prezzo a MWh: on limite di: €/MWh quantità certificati: taglia certificato: MWh controvalore: Ordina Annulla

<sup>&</sup>lt;sup>21</sup> distinguished by energy source (GOs for electricity) or use (GOs for gas, including the exportable/not exportable specification only for GOs gas transport and GOs gas other uses).

By clicking on ordina (submit), you will get a summary report with the value of the order including VAT, where applicable; after checking the data, give your final confirmation of the order by clicking on ordina (submit) again.

By pressing Annulla (cancel), you will go back to the main screen of the session.

If you click on the row with the best buy or sell order in the order book (highlighted in grey when passing the mouse over it – Figure 15, "Acquisti" – purchases - column), you may view a new order form, automatically completed with the data of the selected order, but with an opposite sign, and you may confirm or cancel such order.

Figure 15

|                                          |             | Book Ne         | goziazioni             |                      |                     |
|------------------------------------------|-------------|-----------------|------------------------|----------------------|---------------------|
| Acquisti                                 |             |                 |                        | Vendite              |                     |
| Tipologia                                | Quantità    | Prezzo (€       | Prezzo (€/MWh)         | Quantità Certificati | Tipologia           |
| Tipologia                                | Certificati | /MWh)           | 1,00                   | 50                   | 2022 Solare Ottobre |
| 2022_GasTrasportiNonEsportabile_Febbraio | 25          | 1,00            | 1.00                   | 100                  | 2023 Eolico Giugno  |
| 2022 Bio Febbraio                        | 5           | 4.00            |                        |                      |                     |
|                                          | Clic        | ck per predispo | sizione offerta di ven | dita                 |                     |

Buy and sell orders are not matched if they are entered by the same Participant, both through the same access profile and through different access profiles.

The rejected orders are shown in the "Proposte respinte" (rejected orders) section.

| Proposte respinte |                     |                   |                         |         |                 |  |  |  |  |  |
|-------------------|---------------------|-------------------|-------------------------|---------|-----------------|--|--|--|--|--|
| ld                | Tipologia           | Prezzo<br>(€/MWh) | Quantità<br>Certificati | Tipo    |                 |  |  |  |  |  |
|                   | 2022_Altro_Dicembre | 1,00              | 150                     | Vendita | <u>dettagli</u> |  |  |  |  |  |

The initial deposit and the GOs available for the current profile are updated in real time as a result of purchases and sales made during the market session. The system will only display the GOs whose availability in real time is greater than zero (Figure 16).

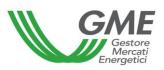

## Figure 16

| tipologia           | q.tà | Deposito O |   |
|---------------------|------|------------|---|
| 2022_Altro_Agosto   | 352  | 1000845,00 |   |
| 2022_Altro_Aprile   | 724  |            |   |
| 2022_Altro_Febbraio | 405  |            |   |
| 2022_Altro_Giugno   | 408  |            |   |
| 2022_Altro_Luglio   | 360  |            | _ |
| 2022 44 44          | 440  |            |   |
| 4                   |      |            |   |

# 3.3 M-GO reports

To view reports about the market sessions, select the session (Figure 17) and the report of your interest.

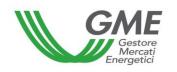

#### Figure 17

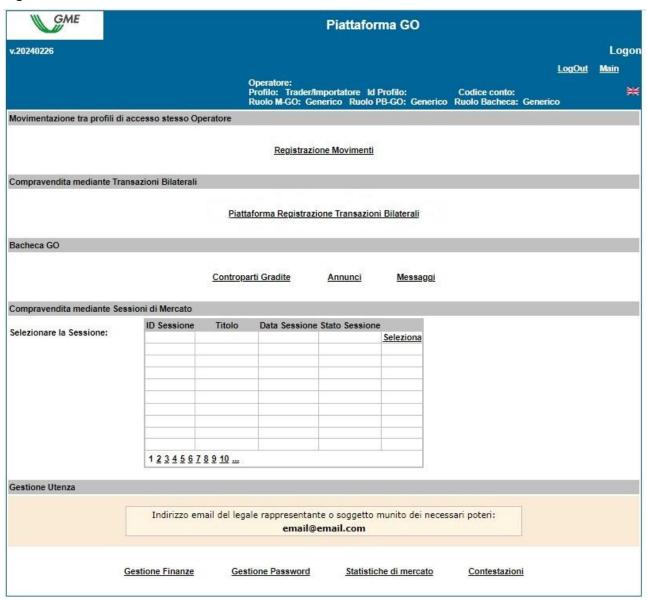

The reports that are available when accessing the session are (for each access profile) as follows:

- "Log Transazioni"/transaction log (during the session): Figure 9 "log transazioni" button here you may view the complete list, in anonymous form, of all transactions (with volumes and prices) executed until that time.
- "Report sessione"/session report (after the closing of the session): here you may view the status of the balance of GOs and of the deposit available for the subsequent market session.

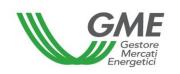

"Log Transazioni"/transaction log (after the closing of the session): here you may view the complete list, in anonymous form, of all transactions (with volumes and prices) executed during the market session.

By accessing the platform or using the "Main" button (top right – Figure 17) and selecting the "Statistiche di Mercato" (market statistics) link, you may specify a period of your interest and download the related "Log Transazioni" (transaction log) with the complete list, in anonymous form, of all transactions (with volumes and prices) executed in the market sessions held in the selected period (Figure 18).

Figure 18

| Selezione periodo elenco tr | ransazioni     |
|-----------------------------|----------------|
|                             |                |
| Selezionare data inizio:    | Seleziona Data |
| Selezionare data fine:      | Seleziona Data |
|                             |                |
| Mostra elenco Ch            | hiudi          |

#### 3.4 Publication of the results of the M-GO

At the end of the GO market sessions, GME will publish the results on its website <a href="https://www.mercatoelettrico.org">www.mercatoelettrico.org</a>, in the "Market Results" section, specifying the following data and information about each session:

- a) minimum price and maximum price;
- b) volume traded;
- c) reference price.

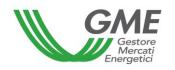

#### 4. OPERATING ON THE PB-GO

What is described in this chapter only applies to the transfer of GOs between or among operators holding one or multiple accounts in the national Registry managed by GSE.

## 4.1 Registrations on the PB-GO

Based on the provisions of the P-GO Rules, the data about the ownership accounts of each operator authorised to participate in the Bilaterals Platform is daily reported by GSE and produces its effects for the registration stages or the sessions of the PB-GO that take place on the same registration day as the one to which such data refers. If the account of a given operator is not active, the system will not permit the registration of transactions on the PB-GO. Participation in the PB-GO takes place separately for each of the access profiles with which the Participant has been registered under para. 2.3 above.

Therefore, if the Participant has multiple access profiles, his/her/its participation in the PB-GO may take place only for each access profile.<sup>22</sup>

Each access profile may operate on the PB-GO under the related operating criteria, defined in the document "DM GARANZIE DI ORIGINE – Regole Applicative - v.1 (novembre 2023)" posted on GSE's website <a href="https://www.gse.it">www.gse.it</a> and summarised as follows:

 "Produttore" (producer) → he/she/it may submit requests for registration of bilateral transactions (as seller) or be designated as buying counterparty to a bilateral transaction, for all types of GO in respect of which transactions may be registered on the PB-GO;

|       |      |       |            |     |       | Gas        | Gas        | Gas        | Gas        | Gas         |
|-------|------|-------|------------|-----|-------|------------|------------|------------|------------|-------------|
| Hydro | Wind | Solar | Geothermal | Bio | Other | Transport  | Transport  | Other      | Other uses | Electricity |
|       |      |       |            |     |       | exportable | not        | uses       | not        |             |
|       |      |       |            |     |       |            | exportable | exportable | exportable |             |
|       |      |       |            |     |       |            |            |            |            |             |

<sup>&</sup>lt;sup>22</sup> See note 10.

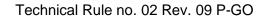

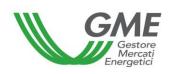

"Impresa di vendita" (selling company) → it may submit requests for registration of bilateral transactions (as seller) or be designated as buying counterparty to a bilateral transaction, for all types of GO in respect of which transactions may be registered on the PB-GO;

|       |      |       |            |     |       | Gas        | Gas        | Gas        | Gas        | Gas         |
|-------|------|-------|------------|-----|-------|------------|------------|------------|------------|-------------|
| Hydro | Wind | Solar | Geothermal | Bio | Other | Transport  | Transport  | Other      | Other uses | Electricity |
|       |      |       |            |     |       | exportable | not        | uses       | not        |             |
|       |      |       |            |     |       |            | exportable | exportable | exportable |             |
|       |      |       |            |     |       |            |            |            |            |             |

"Trader" → he/she/it may submit requests for registration of bilateral transactions (as seller) or be designated as buying counterparty to a bilateral transaction, for all types of GO in respect of which transactions may be registered on the PB-GO;

|       |      |       |            |     |       | Gas        | Gas        | Gas        | Gas        | Gas         |
|-------|------|-------|------------|-----|-------|------------|------------|------------|------------|-------------|
| Hydro | Wind | Solar | Geothermal | Bio | Other | Transport  | Transport  | Other      | Other uses | Electricity |
|       |      |       |            |     |       | exportable | not        | uses       | not        |             |
|       |      |       |            |     |       |            | exportable | exportable | exportable |             |
|       |      |       |            |     |       |            |            |            |            |             |

 "Utente del dispacciamento in prelievo" (withdrawal dispatching user) → he/she/it may only be designated as buying counterparty to a bilateral transaction for one of the types of GO for electricity in respect of which transactions may be registered on the PB-GO;

| Hydro | Wind | Solar | Geothermal | Bio | Other |
|-------|------|-------|------------|-----|-------|
|       |      |       |            |     |       |

- "Gestore impianto distribuzione stradale (road distribution system operator) → he/she/it may submit requests for registration of bilateral transactions (as seller) or be designated as buying counterparty to a bilateral transaction only for the types of GO "Gas Transport exportable" and "Gas Transport not exportable" in respect of which transactions may be registered on the PB-GO.

| Gas        | Gas            |
|------------|----------------|
| Transport  | Transport      |
| exportable | not exportable |
|            |                |

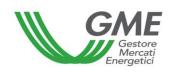

To this end, to access the platform for registration of bilateral transactions of GOs, select the link available at <a href="www.mercatoelettrico.org">www.mercatoelettrico.org</a>, in the "The markets/access to GME's markets/GO bilaterals section and enter the ID Profilo (profile ID) and password selected upon registration (para. 2.3 above).

Figure 19

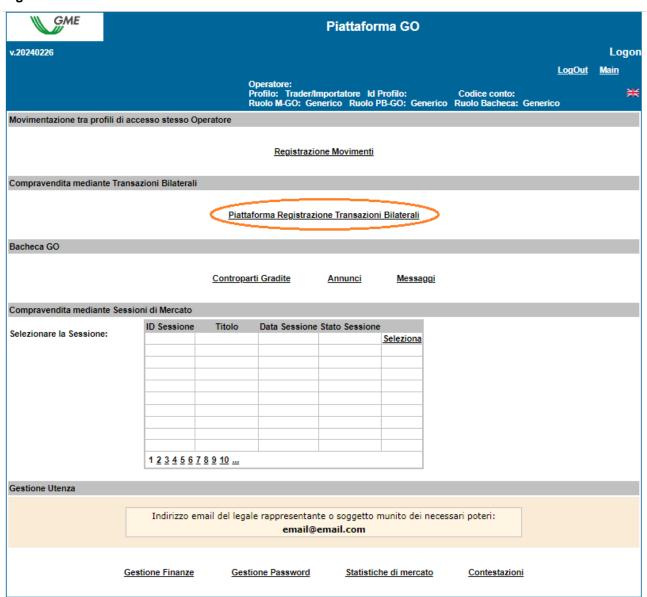

From the main screen (Figure 19), you may access the platform for registration of bilateral transactions by clicking on the related link.

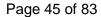

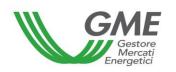

## Technical Rule no. 02 Rev. 09 P-GO

A request for registration of bilateral transaction entered by a selling Participant may be **accepted** or **rejected** by the buying Participant at any time, except when the ownership accounts of Participants have been blocked (the day before a session of the GO market, during its preparation, or during the same session).

Bilateral transactions may be entered with **technical adequacy verification and without technical adequacy verification.** 

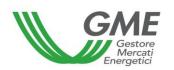

#### Figure 20

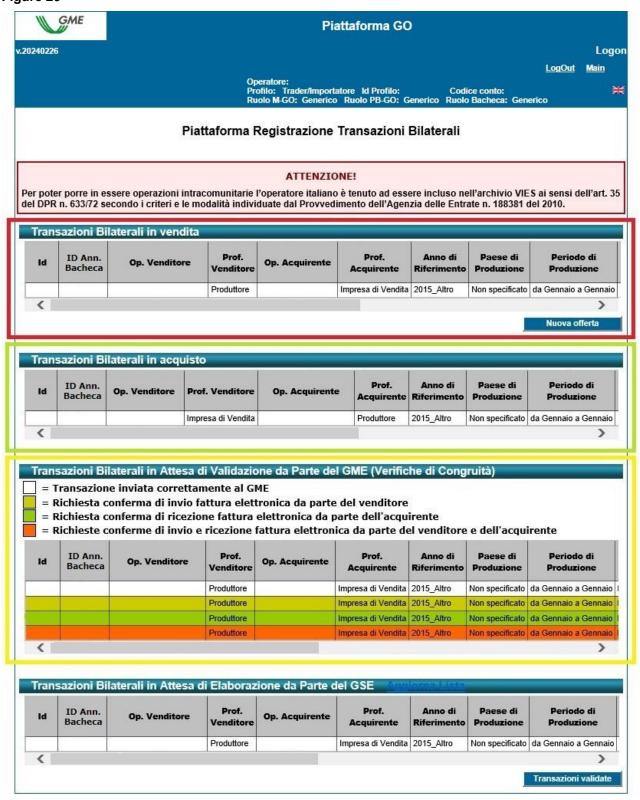

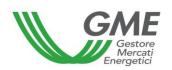

#### Figure 20a

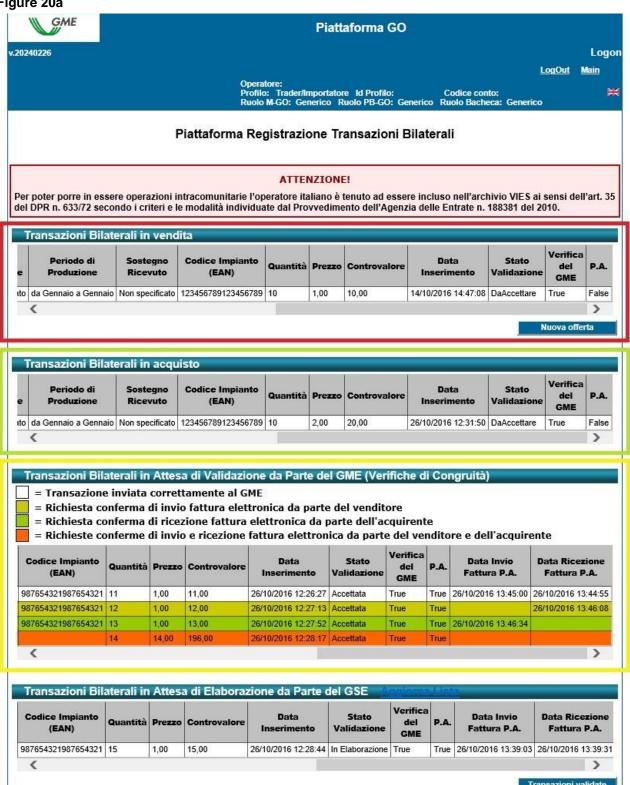

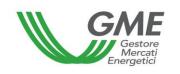

## 4.1.1 Registration of a bilateral transaction of sale

In the "Transazioni bilaterali in vendita" (bilateral transactions of sale) (Figure 20 – red area), you may enter a bilateral transaction of sale<sup>23</sup> by clicking on "Nuova offerta" (new order) and completing the fields in the related window as follows (Figure 21):

Figure 21

|                                                  | Nuova Offerta di Vendita     |
|--------------------------------------------------|------------------------------|
| Id Operatore Venditore:<br>Id Profilo Venditore: |                              |
| Verifiche di congruità<br>GME                    | ○Si ○No                      |
| Tipologia:                                       | 2020_Altro 🔻                 |
| Paese di produzione:                             | Non specificato ✓            |
| Periodo di produzione:                           | da Gennaio 🗸 a Gennaio 🗸     |
| Sostegno ricevuto:                               | Non specificato ✓            |
| Codice impianto (EAN):                           |                              |
| Quantità:                                        |                              |
| Prezzo: (€/MWh)                                  |                              |
| Acquirente:                                      | Società - Impresa di Vendita |
|                                                  | Inserire Offerta Annulla     |

- (optional) Selection of a sale ad in which there has been an expression of interest: select this option only if both counterparties to the confirmed ad are not suspended from the GO Bulletin Board<sup>24</sup> when registering the related bilateral transaction.

If the selection of this option is allowed, select the "Associa annuncio" (associate ad) on the list of confirmed sale ads in which the date of delivery of the related GOs has not yet expired. By selecting this option, the fields necessary to register the transaction on the PB-GO will be uploaded together with the corresponding fields of the ad (type of GOs, support received, country of production, EAN code, volume, and price); these fields cannot be changed, unless the association with the selected ad is removed<sup>25</sup>.

<sup>&</sup>lt;sup>23</sup> See note 10.

<sup>&</sup>lt;sup>24</sup> Note that, if you register bilateral transactions on the PB-GO without selecting this option (or the option was not selectable because one of the counterparties to the ad was suspended from the GO Bulletin Board), then GME will apply the fees for registrations on the PB-GO as set forth in the P-GO Rules.

<sup>&</sup>lt;sup>25</sup> Note that you must complete the registration of bilateral transactions associated with ads within the delivery date specified therein. After the expiry of this date, you will not be allowed to register a transaction associated with an ad, but you will have to register it without association (and pay the fees applicable on the PB-GO), provided that the GOs covered by the transaction are still be tradable.

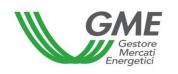

For each ad, you may carry out one or more bilateral registrations until reaching the total volume covered by the ad for which there has been an expression of interest. Therefore, the **volume** associated with the transaction will correspond to the remaining volume to be delivered (equal to the difference between the original volume covered by the confirmed ad and the volumes already registered and confirmed on the PB-GO in respect of the same ad). This associated volume may be changed by the Participant within the limits of the remaining volume. In any event, the registration of a bilateral transaction referring to an ad may be entered only if any previous registrations made for such ad have been duly processed. Note that, if the request for registration is submitted with "GME's technical adequacy verification", the outcome of such processing will depend on the validations made by GME in accordance with Technical Rule no. 03 P-GO.

- GME's technical adequacy verifications: specify the option for registration, i.e.
- a) with technical adequacy verification (specified with "True" in "verifica dal GME" (GME's verification) column Figure 20 a): after confirmation by the buyer, the transaction awaits validation by GME, which will confirm it on the day before the M-GO session, after checking whether:
  - in the case of transactions with buying counterparties <u>not</u> qualifying as PA
     Participants, the buyer has paid the value of the transaction, including VAT, where applicable;
    - the value of the transaction, unless otherwise specified by the Participant, is paid to the seller with value date on the working day following the one of the M-GO session:
  - in the case of transactions with buying counterparties qualifying as PA
     Participants, the buyer has paid the value of the transaction, including VAT where
     applicable and both the Italian seller and the PA Participant have confirmed the
     delivery and receipt of the electronic invoice, respectively, as provided by Law
     244/2007 and its implementing provisions (see para. 4.1.3.1 below "Management
     of transactions with technical adequacy verification and buying counterparties
     qualifying as PA Participants");

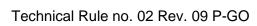

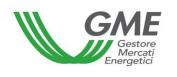

the ownership accounts of the counterparties are updated only after validation by GME (see Technical Rule n. 03 P-GO);

**b) without technical adequacy verification** (specified with "False" in "verifica dal GME" column – Figure 20a):

the ownership accounts of the counterparties are updated upon the buyer's acceptance of the order.

In both cases a) and b), the invoicing takes place between the buyer and the seller.

- **Type:** select the **type** of GOs covered by the bilateral transaction<sup>26</sup> and the related production period<sup>27</sup> by using the drop-down menu:
  - o year and energy source or use with exportability specification, if any;
  - o **production month or months:** select the production period indicating the month "da" (from)..."a" (to) (start month and end month of production); if you wish to specify a single month, for instance "January", select "da Gennaio" (from January)... "a Gennaio" (to January).
- **Country of production:** select the country of production or the "non specificato" (not specified) option;
- Possible **support** received; specify any support received by selecting "SI"/"NO"/"NON SPECIFICATO" (yes/no/not specified);
- Plant code (EAN): you may specify the plant of origin of the GOs to be traded by entering the relevant EAN identification code, which must consist of 18 digits;
- **Volume**: specify the volume of GOs covered by the transaction;
- **Price**: enter the **unit price** (excluding VAT) expressed in €/MWh and specified with two decimals:
- **Buyer**: from the list of Participants, select the registered name/company name of the buying Participant and the related access profile<sup>28</sup> with which the latter will access the PB-

\_

<sup>&</sup>lt;sup>26</sup> distinguished by energy source (GOs for electricity) or use (GOs for gas, including the exportable/not exportable specification only for GOs gas transport and GOs gas other uses).

<sup>&</sup>lt;sup>27</sup> On the PB-GO, the production period consists of a year–production month/s pair.

<sup>&</sup>lt;sup>28</sup> See note 10.

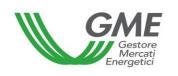

GO to confirm the transaction. Note that, if the request for registration is submitted by selecting a sale ad confirmed on the GO Bulletin Board, then the list of buyers will be restricted to the operating profiles of the Participant who/which has confirmed such sale ad.

Then, by pressing "Inserire offerta" (enter order), you will get a summary window with the data of the entered transaction and the calculation of its total value. After checking the data, you may confirm the entry of the transaction by pressing "Conferma" (confirm) or cancel it with the "Annulla" (cancel) button (Figure 22).

Figure 22

|                           | Conferma Offerta     |
|---------------------------|----------------------|
| Id Annuncio Bacheca:      |                      |
| Anno di Riferimento:      | 2024_Altro           |
| Paese di produzione:      | Non specificato      |
| Periodo di produzione:    | da Gennaio a Gennaio |
| Sostegno ricevuto:        | Non specificato      |
| Codice impianto (EAN):    |                      |
| Quantità Certificati:     | 56                   |
| Prezzo: (€/MWh)           | 45,00                |
| Taglia Certificato: (MWh) | 1                    |
| Controvalore: (€)         | 2520,00              |
| Operatore Venditore:      |                      |
| Profilo Venditore:        | Produttore           |
| Operatore Acquirente:     |                      |
| Profilo Acquirente:       | Produttore           |
| Verifica del GME :        | No                   |
| P.A.:                     | NO                   |
|                           |                      |
|                           | Conferma Annulla     |

You may view the entered transaction in the "**Transazioni bilaterali in vendita**" (bilateral transactions of sale) (Figure 20 – red area). By clicking on the row of a sale transaction, entered but not yet accepted by the buyer, you will get a window on which you may change the data of the transaction or cancel it.

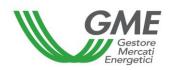

## 4.1.2 Acceptance or rejection of a bilateral transaction by the buyer

In the "Transazioni bilaterali in acquisto" (bilateral transaction of purchase) (Figure 20 – green area), you may view the list of transactions for which the Participant, with a given access profile, has been specified as buyer. By clicking on the row for a given purchase transaction, you will get a window on which you may accept<sup>29</sup> or reject<sup>30</sup> the request for registration entered by the seller. In case of both acceptance and rejection, you must confirm the selection again.

If the seller has entered a bilateral transaction <u>without technical adequacy verification</u>, the latter is automatically validated upon the buyer's confirmation. Indeed, in real time, the PB-GO management system will check the availability of the GOs being sold on the ownership account associated with the selling Participant's profile in GSE's GO Registry and, if the outcome is positive, it will validate the transaction and transfer the GOs from the seller's ownership account to the buyer's one. The stage of processing and transfer of the GOs might take from a few seconds to a few minutes; in this event, the transactions may be viewed in the "Transazioni bilaterali in attesa di elaborazione da parte del GSE" (bilateral transactions awaiting processing by GSE) section (Figure 20).

# 4.1.3.1 Management of transactions with technical adequacy verification and buying counterparties not qualifying as PA Participants

If the selling Participant has entered a request of registration of a bilateral transaction with technical adequacy verification and if the same has been accepted by the buyer, you will see it in the "**Transazioni bilaterali in attesa di validazione**" (bilateral transactions awaiting validation) area (Figure 20 – yellow area).

<sup>&</sup>lt;sup>29</sup> See note 10.

<sup>30</sup> See note 10.

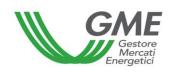

This section lists all the accepted transactions to which the Participant is a counterparty (both sale and purchase transactions), and which are awaiting GME's validations and/or technical adequacy verifications.

After GME's validation of the transaction, the GOs are automatically transferred from the ownership account of the seller to the one of the buyer. The stage of processing and transfer of the GOs might take from a few seconds to a few minutes; in this event, the transactions may be viewed in the "Transazioni bilaterali in attesa di elaborazione da parte del GSE" (bilateral transactions awaiting processing by GSE) section (Figure 20).

The list of transactions registered and accepted on the PB-GO may be viewed by clicking on "**Transazioni validate**" (validated transactions) (Figure 20).

# 4.1.3.2 Specific procedures for managing transactions with technical adequacy verification and buying counterparties qualifying as PA Participants

The registration of a transaction by an Italian selling Participant whose buying counterparty is a PA Participant, once accepted by the latter but pending confirmation from the Participants involved to GME about the delivery and consequent receipt of the electronic invoice, will be displayed in the "Transazioni bilaterali in attesa di validazione" (Bilateral transactions awaiting validation) area (Figure 20a - yellow area).

The legend that is available in the above section will clarify the status of the transaction in view of final validation by GME.

The transactions will be identified with different colours depending on the confirmations received, based on the legend posted in the same section.

By clicking on the transaction, the **selling Participant** may view a form summarising the registered data and have the option to click on the "Conferma" (confirm) button again to show that he/she/it has sent the electronic invoice.

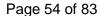

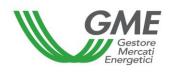

#### Technical Rule no. 02 Rev. 09 P-GO

When the transmission of the electronic invoice is confirmed, it will no longer be possible to correct the information (see the following Figure).

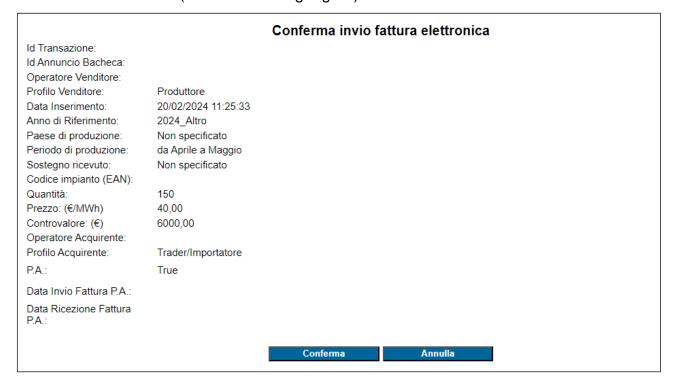

By clicking on the transaction, the PA buying Participant may view a form summarising the registered data and have the option to click on the "Conferma" (confirm) button again to show that he/she/it has received the electronic invoice.

When receipt of the electronic invoice is confirmed, it will no longer be possible to correct the information (see the following Figure).

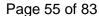

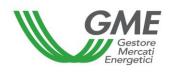

#### Technical Rule no. 02 Rev. 09 P-GO

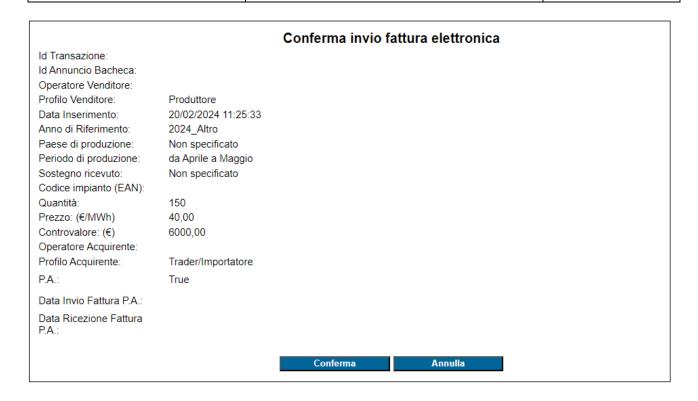

In view of the above, the registration of transactions between an Italian selling Participant and a PA buying Participant could make it impossible for GME to confirm the transactions based on their time of entry, specified by the selling Participant; consequently, there can be the temporary inability to use the amount of a sale with a PA Participant for subsequent bilateral purchases or purchases on the market.

The timing of confirmation of bilateral transactions with technical adequacy verification by GME, in the case of involvement of PA buying Participants, will not change and the confirmation will always be given on the day before each market session.

GME will proceed to the payment, on behalf of the PA buying Participants, by using their available deposit, as provided in Technical Rule no. 03 P-GO.

With reference to the GOs being traded, as currently envisaged, their validation and the verification of their presence in the ownership account of GSE's Registry, will occur upon confirmation by GME. Therefore, the selling Participant will have to maintain their availability on his/her/its ownership account.

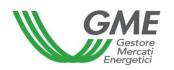

## 4.2 Publication of the results of registrations on the PB-GO

On a monthly basis, GME publishes data and information (in aggregated form) about registrations of GO bilaterals. On its <a href="www.mercatoelettrico.org">www.mercatoelettrico.org</a> website, in the "Market results" section, GME publishes the following monthly data:

- a) volume and type of registered GOs, with the related production period;
- b) minimum price and maximum price;
- c) average price weighted for the registered volumes.

## 4.2 Publication of the results of auctioning procedures

On a monthly basis, GME publishes data and information (in aggregated form) about GO bilaterals resulting from auctioning procedures.

On its <u>www.mercatoelettrico.org</u> website, in the "Market results" section, GME publishes the following data:

- a) volume and type of registered GOs, with the related production period;
- b) minimum price and maximum price;
- c) average price weighted for the registered volumes.

# 5. MOVEMENTS IN THE OWNERSHIP ACCOUNTS ASSOCIATED WITH THE SAME PARTICIPANT

Participants with multiple access profiles may move their GOs from one of their ownership accounts to another of their ownership accounts, associated with the related access profiles<sup>31</sup>, by using the appropriate option available on the P-GO.

-

<sup>31</sup> See note 10.

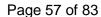

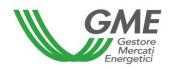

#### Technical Rule no. 02 Rev. 09 P-GO

These movements will be allowed if they comply with the operating criteria of the access profiles, defined in the document "DM GARANZIE DI ORIGINE – Regole Applicative - v.1 (novembre 2023)" posted on GSE's website <a href="https://www.gse.it">www.gse.it</a> and summarised as follows:

 "Produttore" (producer) → he/she/it may transfer or receive all types of GO that may be transferred on the P-GO;

|       |      |       |            |     |       | Gas        | Gas        | Gas        | Gas        | Gas         |
|-------|------|-------|------------|-----|-------|------------|------------|------------|------------|-------------|
| Hydro | Wind | Solar | Geothermal | Bio | Other | Transport  | Transport  | Other      | Other uses | Electricity |
|       |      |       |            |     |       | exportable | not        | uses       | not        |             |
|       |      |       |            |     |       |            | exportable | exportable | exportable |             |
|       |      |       |            |     |       |            |            |            |            |             |

 "Impresa di vendita" (selling company) → it may transfer or receive all types of GO that may be transferred on the P-GO;

|       |      |       |            |     |       | Gas        | Gas        | Gas        | Gas        | Gas         |
|-------|------|-------|------------|-----|-------|------------|------------|------------|------------|-------------|
| Hydro | Wind | Solar | Geothermal | Bio | Other | Transport  | Transport  | Other      | Other uses | Electricity |
|       |      |       |            |     |       | exportable | not        | uses       | not        |             |
|       |      |       |            |     |       |            | exportable | exportable | exportable |             |
|       |      |       |            |     |       |            |            |            |            |             |

 "Trader" → he/she/it may transfer or receive all types of GO that may be transferred on the P-GO;

|       |      |       |            |     |       | Gas        | Gas        | Gas        | Gas        | Gas         |
|-------|------|-------|------------|-----|-------|------------|------------|------------|------------|-------------|
| Hydro | Wind | Solar | Geothermal | Bio | Other | Transport  | Transport  | Other      | Other uses | Electricity |
|       |      |       |            |     |       | exportable | not        | uses       | not        |             |
|       |      |       |            |     |       |            | exportable | exportable | exportable |             |
|       |      |       |            |     |       |            |            |            |            |             |

 "Utente del dispacciamento in prelievo" (withdrawal dispatching user) → he/she/it may receive all types of GO for electricity that may be transferred on the P-GO;

| Нус | dro | Wind | Solar | Geothermal | Bio | Other |
|-----|-----|------|-------|------------|-----|-------|
|     |     |      |       |            |     |       |

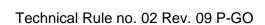

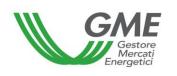

"Gestore impianto distribuzione stradale (road distribution system operator) →
he/she/it may transfer or receive only the types of GO "Gas Transport exportable" and
"Gas Transport not exportable" that may be transferred on the P-GO.

| Gas        | Gas            |
|------------|----------------|
| Transport  | Transport      |
| exportable | not exportable |
|            |                |

These movements will not give rise to the payment of fees and will not be entered into GME's GO statistics.

To access the platform of registration of GO movements between access profiles, select the link available at www.mercatoelettrico.org, in the "The markets/access to GME's markets/P-GO/access to the P-GO" section and **enter the ID Profile (profile ID)** and the **password** specified upon registration (para. 2.3).

From the main form (Figure 23), you may access the "Registrazione Movimenti" (registration of movements) platform by clicking on the related link. This option will not be available for Participants having a single active ownership account.

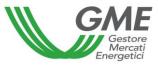

## Figure 23

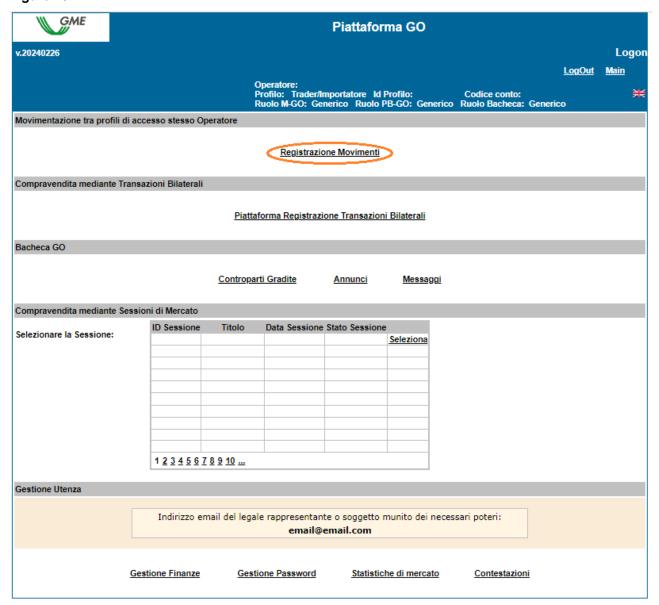

#### 5.1 Registration of a movement

In the "Registrazione Movimenti" (registration of movements) section, click on "Nuovo Movimento" (new movement) (Figure 24).

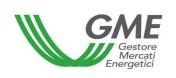

Figure 24

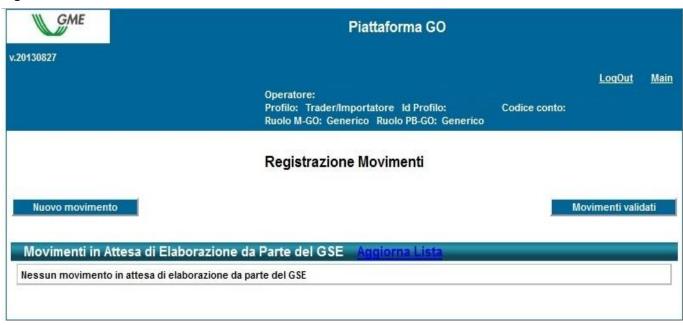

To register a movement between access profiles<sup>32</sup> associated with the same Participant, complete the fields contained in the related window as follows (Figure 25):

Figure 25

|                                                | Nuovo Movimento            |
|------------------------------------------------|----------------------------|
| Id Operatore Mittente:<br>Id Profilo Mittente: |                            |
| Tipologia:                                     | 2015_Altro 🗸               |
| Paese di produzione:                           | Non specificato ✓          |
| Periodo di produzione:                         | da Gennaio 🗸 a Gennaio 🗸   |
| Sostegno ricevuto:                             | Non specificato ✓          |
| Codice impianto (EAN):                         |                            |
| Quantità:                                      |                            |
| Destinatario:                                  | - ×                        |
|                                                |                            |
|                                                | Inserire Movimento Annulla |
|                                                |                            |
|                                                |                            |
|                                                |                            |

<sup>&</sup>lt;sup>32</sup> See note 10.

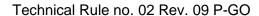

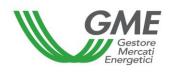

- **Type**: select the type of GOs involved by the movement<sup>33</sup> and the related production period<sup>34</sup> by using the drop-down menu:
  - year and energy source or use with exportability specification, if any;
  - o **production month or months:** select the production period indicating the month "da" (from)..."a" (to) (start month and end month of production); if you wish to specify a single month, for instance "January", select "da Gennaio" (from January) ... "a Gennaio" (to January).
- Country of production; select the country of production or the "non specificato" (not specified) option;
- Support received; specify any support received by selecting "SI/NO/NON SPECIFICATO" (yes/no/not specified);
- **Plant code (EAN)**: you may specify the plant of origin of the GOs to be traded by entering the relevant EAN identification code, which must consist of 18 digits;
- **Volume**: specify the volume of GOs to be transferred to another account;
- **Recipient**: select the access profile to the account of which the specified GOs<sup>35</sup> are to be transferred.

After pressing "Inserire Movimento" (enter movement), the movement will be deemed to have been executed and will not need confirmation by the operating profile of the "destinatario" (recipient).

You may view all the movements made in the "**Movimenti validati**" (validated movements) section (Figure 24).

\_

<sup>&</sup>lt;sup>33</sup> distinguished by energy source (GOs for electricity) or use (GOs for gas, including the exportable/non-exportable specification only for GOs gas transport and GOs gas other uses).

<sup>34</sup> The production period consists of a year-production month/s pair.

<sup>35</sup> See note 10.

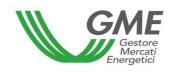

#### 6. OPERATING ON THE GO BULLETIN BOARD

## 6.1 Preferred counterparties

In the "Controparti Gradite" (Welcome Counterparts) section of the GO Bulletin Board, you may view the status of requests of designation as a preferred counterparty sent, received, or confirmed/cancelled<sup>36</sup> (Figure 26):

Figure 26

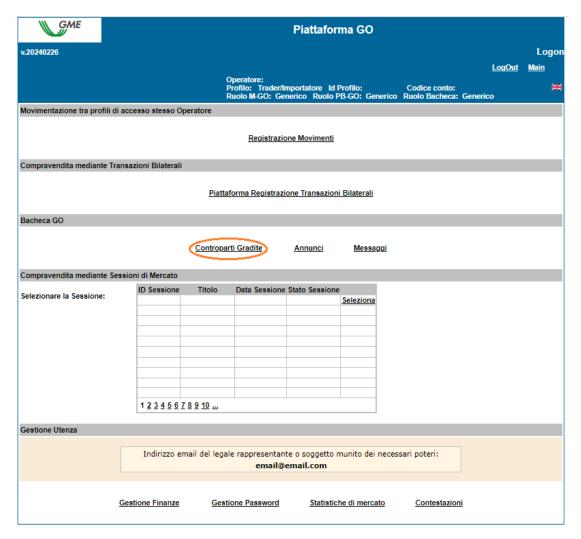

<sup>&</sup>lt;sup>36</sup> The acceptance of a request of designation as a "preferred counterparty" will establish a two-way preference relationship between the Participant making the request and the Participant accepting it, until cancellation by either Participant.

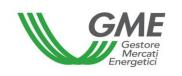

# 6.1.1 Sending a request of designation as a "preferred counterparty"

To establish a preference relationship<sup>37</sup>, go to the appropriate "**Controparti Gradite**" section of the GO Bulletin Board and select the "**Nuova richiesta**" (new request) option.

Figure 27

| GME                 |                  | P                 | iattaforma GO         |                          |
|---------------------|------------------|-------------------|-----------------------|--------------------------|
| v.20240226          |                  |                   |                       |                          |
|                     |                  | Operatore:        |                       | <u>LogOut Main</u><br>∺≼ |
| Annunci Messaggi    |                  | Bacheca GO - Cont | roparti Gradite       |                          |
| Controparti G       |                  |                   |                       |                          |
| Filtro attivo: ""   | Cerca            |                   |                       |                          |
|                     | <u>Operatore</u> | Tipologia         | Codice Fiscale        | Partita IVA              |
|                     | <u> poratore</u> | Controparte       | <u>oodice riscate</u> | <u>randa 1974</u>        |
|                     |                  | Controparte       |                       |                          |
| Excel               |                  |                   |                       |                          |
| Richieste Invia     | ate              |                   |                       |                          |
|                     | <u>Cerca</u>     |                   |                       |                          |
| Filtro attivo: ""   |                  |                   |                       |                          |
| Nessuna richiesta p | resente          |                   |                       |                          |
| Excel               |                  |                   |                       | Nuova richiesta          |
| Richieste Rice      | vute             |                   |                       |                          |
|                     | <u>Cerca</u>     |                   |                       |                          |
| Filtro attivo: ""   |                  |                   |                       |                          |
| Nessuna richiesta p | resente          |                   |                       |                          |
| Excel               |                  |                   |                       |                          |

<sup>&</sup>lt;sup>37</sup> Each Participant may send to another Participant a request of designation as a preferred counterparty, regardless of the publication/display of sale/purchase ads on the GO Bulletin Board.

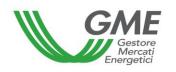

On the web form displayed by the platform:

## Figure 28

|                     | Nuova richiesta            |
|---------------------|----------------------------|
| Proponente          |                            |
| Operatore           | Società                    |
| Controparte         |                            |
| Operatore           | Seleziona operatore        |
| Codice fiscale      |                            |
| Partita IVA         |                            |
| - SEDE LEGALE       |                            |
| Indirizzo           |                            |
| Comune              |                            |
| Provincia           |                            |
| CAP                 |                            |
| Nazione             |                            |
| Dettaglio richiesta |                            |
| Data scadenza       | 14/03/2024                 |
|                     |                            |
|                     |                            |
| Note                |                            |
| Note                |                            |
|                     |                            |
|                     |                            |
|                     |                            |
|                     | Inserisci Richiesta Chiudi |

- select the Participant (from an appropriate list) authorised to operate on the GO
   Bulletin Board to which/whom you wish to send a request of preference relationship and fill in at least the following fields:
  - o name/Registered name;
  - taxpayer's code;
  - o VAT number;
- specify the date of expiry of the request; after expiry, if the receiving Participant
  has not accepted or rejected it, the request is automatically cancelled.

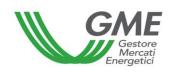

In the request of preference relationship, the requesting Participant may include any other information as he/she/it deems useful for establishing a preferred counterparty relationship, by filling in an appropriate free-text "**Note**" (notes) field.

After completing the web form, select the "Inserisci Richiesta" (enter request) button. The platform will display another web form where, by pressing the "Conferma" (confirm) button, you may confirm the preference request. The request will be saved by the GO Bulletin Board and, through an internal notification system, it will be forwarded to the receiving Participant.

Figure 28b

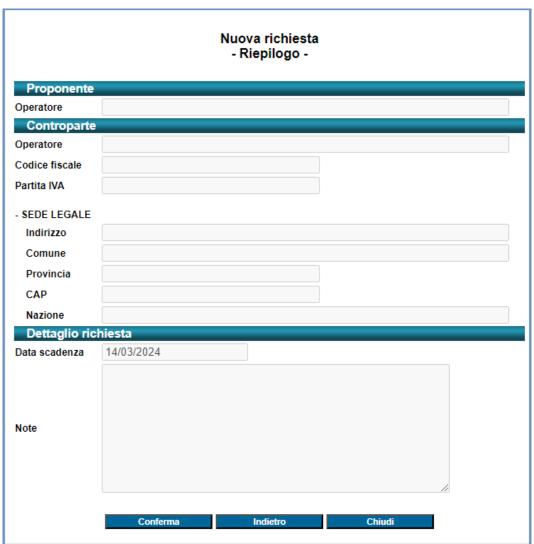

The requesting Participant may change or delete the requests submitted, as long as they have not been accepted or rejected by the receiving Participants, or have not expired. To

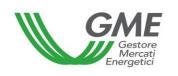

change or delete a request sent, go to the "Controparti Gradite" section of the GO Bulletin Board and select, from the list of "Richieste Inviate" (requests sent), the request that you wish to change or delete. The platform will display a web form with the details of the request. The Participant may press the "Modifica" (change) or "Ritira" (withdraw) buttons, receiving another web form for confirmation.

## Figure 28c

#### Richiesta inviata

| Proponente                |                 |        |        |   |
|---------------------------|-----------------|--------|--------|---|
| Operatore                 |                 |        |        |   |
| Controparte               |                 |        |        |   |
| Operatore                 |                 |        |        |   |
| Codice fiscale            |                 |        |        |   |
| Partita IVA               |                 |        |        |   |
| - SEDE LEGALE             |                 |        |        |   |
| Indirizzo                 |                 |        |        |   |
| Comune                    |                 |        |        |   |
| Provincia                 |                 |        |        |   |
| CAP                       |                 |        |        |   |
| Nazione                   |                 |        |        |   |
| Dettaglio richiesta       |                 |        |        |   |
| Data scadenza             | 31/05/2024      |        |        |   |
| Data/Ora invio proponente | 04/03/2024 12:4 | 44:55  |        |   |
| Note                      |                 |        |        | 2 |
| 1                         | Modifica        | Ritira | Chiudi |   |

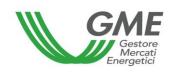

# 6.1.2 Confirmation or rejection of a request of designation as a preferred counterparty

To view the requests of preference relationship received, go to the "Controparti Gradite" section of the GO Bulletin Board.

Each request included in the list of "Richieste Ricevute" (requests received) will be displayed on a row. After selecting the appropriate row, you will get a web form with the data sent by the requesting Participant. Within the date of expiry of the request, you may accept to establish a preference relationship, by clicking on the "Accetta" (accept) button, or reject the request, by clicking on "Rifiuta" (reject).

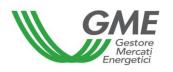

## Figure 29

|                            | Richiesta ricevuta     |
|----------------------------|------------------------|
| Proponente                 |                        |
| Operatore                  |                        |
| Codice fiscale             |                        |
| Partita IVA                |                        |
| - SEDE LEGALE<br>Indirizzo |                        |
| Comune                     |                        |
| Provincia                  |                        |
| CAP                        |                        |
| Nazione                    |                        |
| Controparte                |                        |
| Operatore                  | _                      |
| Dettaglio richiesta        |                        |
| Data scadenza              | 14/03/2024             |
| Data/Ora invio proponente  | 04/03/2024 14:34:00    |
| Note                       |                        |
|                            | Accetta Rifiuta Chiudi |

After doing so, the platform will return an additional web form for confirmation.

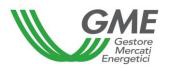

## Figure 29b

| - 5                       |            | Richiesta ricevuta<br>i voler accettare l |        |   |
|---------------------------|------------|-------------------------------------------|--------|---|
| Proponente                | _          |                                           |        | _ |
| Operatore                 |            |                                           |        |   |
| Codice fiscale            |            |                                           |        |   |
| Partita IVA               |            |                                           |        |   |
| - SEDE LEGALE             |            |                                           |        |   |
| Indirizzo                 |            |                                           |        |   |
| Comune                    |            |                                           |        |   |
| Provincia                 |            |                                           |        |   |
| CAP                       |            |                                           |        |   |
| Nazione                   |            |                                           |        |   |
| Controparte               |            |                                           |        |   |
| Operatore                 |            |                                           |        |   |
| Dettaglio richiesta       |            |                                           |        |   |
| Data scadenza             | 14/03/2024 |                                           |        |   |
| Data/Ora invio proponente | 04/03/2024 | 14:34:00                                  |        |   |
| Note                      |            |                                           |        |   |
| C                         | onferma    | Indietro                                  | Chiudi |   |

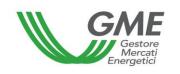

## 6.1.3 Cancellation of preference relationships

To terminate an active preference relationship, go to the "Controparti Gradite" section of the GO Bulletin Board and select the Participant from the list of "Controparti Gradite" with which/whom you wish to cancel a preference relationship. The platform will return a web form with the data of the preference relationship, where you may select "Rimuovi" (remove).

Figure 30

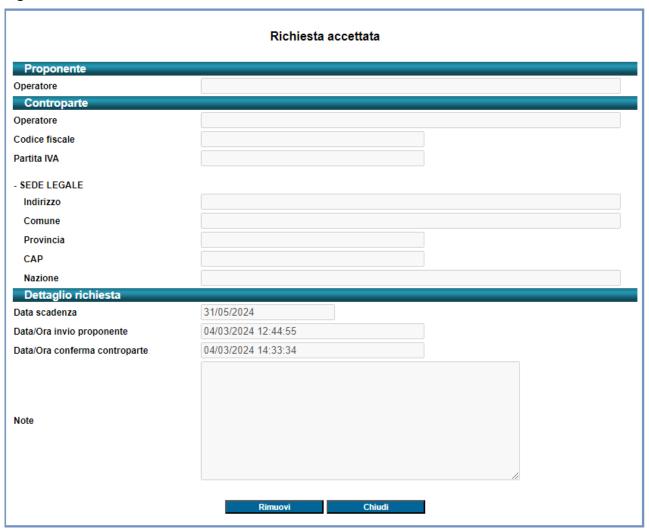

After this selection, in the list of "Controparti gradite" of both Participants involved in the relationship, the status of such relationship will be shown as "Non Attiva" (non-active). The request of cancellation will be saved by the GO Bulletin Board and, through an internal notification system, it will be forwarded to the receiving Participant.

#### 6.2 Ad section

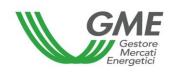

From the main screen (Figure 23), you may access the "Annunci" (ad) section of the platform by clicking on the related link.

Figure 31

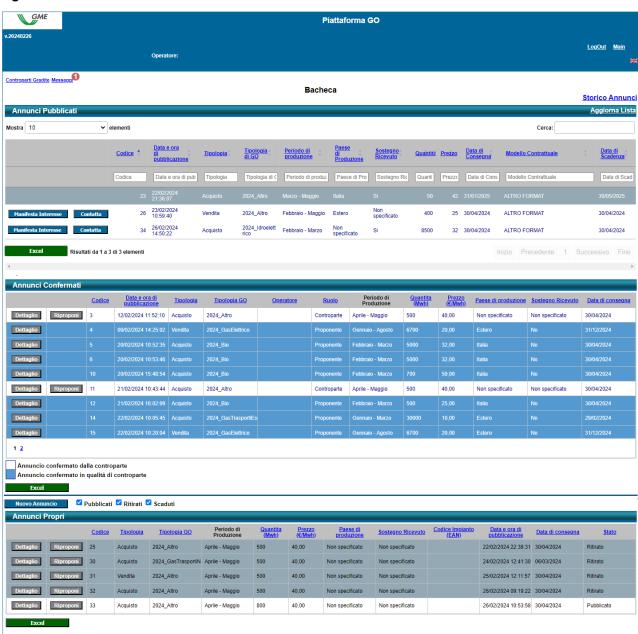

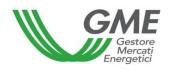

## 6.2.1 Display of ads

**Published ads** will be displayed in anonymous form (without specifying the names of their proponents) with the following key data:

- ad ID: serial number automatically generated by the GO Bulletin Board;
- Publication Date: date (day, hours, and minutes) of publication of the ad;
- Type: Sell or Buy;
- Type of GOs;
- Production country;
- Support received;
- Quantity;
- Price;
- Delivery date;
- Contractual model<sup>38</sup>;
- Expiration date of the ad.

Figure 32

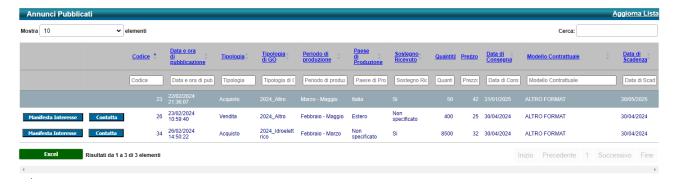

<sup>&</sup>lt;sup>38</sup> Standard RECS contract or other format.

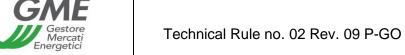

By clicking on "Manifesta Interesse" (express interest) near the ad, you may view the remaining data entered by the proponent.

#### The data of the

- EAN plant code (if entered by the proponent) can be viewed only by the Participant expressing interest in the ad;
- e-mail address indicated by the proponent<sup>39</sup> can be viewed only by the Participant expressing interest in the ad.

Ads are posted on the GO Bulletin Board in two different colours to distinguish those that are selectable, i.e. those in which, given a preference relationship, a Participant may express interest, from those that are not selectable.

Close to each selectable ad, you may select "**Contatta**" (contact) (see para. 6.5 below) to ask the proponent to provide you with additional information about the ad, via a chat feature.

For viewing ads more quickly, you may select ads on the basis of one or more items of information in which you are interested. Close to your own ads (Figure 32), you may view their "status" on GO Bulletin Board, i.e.:

- published: ad posted on the GO Bulletin Board;
- expired: ad previously posted whose date of expiry has passed. Therefore, this ad
   will no longer be visible to the other Participants;
- withdrawn: ad deleted from the GO Bulletin Board by the Participant.

<sup>&</sup>lt;sup>39</sup> This field will never be shown in the ad but stored in the GO Bulletin Board information system and used to send notifications about ads to the proponent. This e-mail address will be made available only to a Participant expressing interest in the ad.

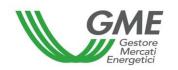

#### Figure 33

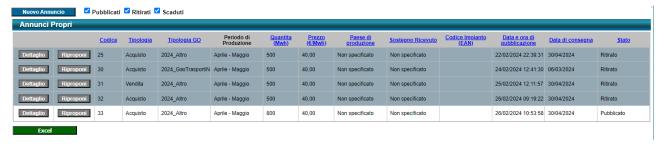

The "Annunci Confermati" (confirmed ads) will be shown in an appropriate list (Figure 34), distinguished into:

- own ads confirmed by a preferred counterparty;
- ads placed by other Participants that you confirmed as a preferred counterparty.

Figure 34

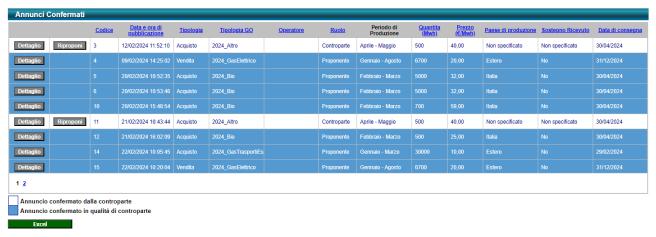

The ways in which ads are displayed are the same for all the access profiles associated with the same Participant.

#### 6.2.2 Submission of ads

To submit sale or purchase ads, go to the "Annunci" (ads) section of the GO Bulletin Board and click on the "Nuovo Annuncio" (new ad) button.

The platform will return a web form to be completed with the following data<sup>40</sup>:

<sup>&</sup>lt;sup>40</sup> On the platform, the minimum compulsory information for submitting an ad is marked by an asterisk.

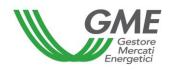

- Type\*: select VENDITA (sell) or ACQUISTO (buy);
- Type of GOs\*<sup>41</sup>: select the type of GOs covered by the ad and their production period<sup>42</sup> through a drop-down menu:
  - Year of production<sup>43</sup>;
  - Energy source or use with possible exportability specification, where applicable;
  - Month or months of production: select the production period by specifying the month "da" (from)... "a" (to)... (month of start and end of production). If you wish to specify a single month, for instance "Gennaio" (January), select "da Gennaio" (from January)... "a Gennaio" (to January);
- Production Country\*: select among IT (Italy), EX (Foreign Countries<sup>44</sup>), NON
   SPECIFICATO (not specified);
- Support received\*: you may specify whether you received a possible support for production by selecting "SI" / "NO" / "NON SPECIFICATO" (yes/no/not specified);
- Plant code (EAN): you may indicate the plant of origin of the GOs by keying in the related EAN identification code, which must consist of 18 digits<sup>45</sup>;
- Installed capacity/plant size: you may specify the size of the plant, expressed in MW;
- Plant commercial starting date (entry into commercial operation);

<sup>&</sup>lt;sup>41</sup> The selectable types of GOs will be those admitted from time to time to trading on the P-GO systems.

<sup>&</sup>lt;sup>42</sup> On the GO Bulletin Board, the production period consists of a production year–month/s pair.

<sup>&</sup>lt;sup>43</sup> The year may be selected within a range from the year of tradability available upon entry of the ad to the 10<sup>th</sup> subsequent year. Thus, you may select the production year among the following values: n, n+1, ...n+10, where n is the production year still valid for trading upon entry of the ad. For instance, considering the year 2024 as the time of entry of the ad, you may choose one of the following production years: 2023, 2024, 2025, ....., and 2034).

<sup>&</sup>lt;sup>44</sup> In the optional field "Note", the proponent of the ad may specify the foreign country corresponding to the specification "EX".

<sup>&</sup>lt;sup>45</sup> If this field has been completed by the proponent of the ad, it will be displayed in the ad only if there has been an expression of interest in it.

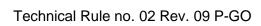

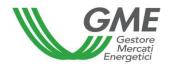

- Quantity\*: specify the volume of GOs that you wish to sell or buy;
- Price\*: specify the unit sale or purchase price;
- Delivery date\*: specify the date within which all of the GOs will be delivered, by selecting it from an appropriate calendar. The date of delivery is valid if it is included in the period of tradability of the GOs associated with the ad:
- Contractual model\*: select STANDARD CONTRATTUALE RECS (standard RECS contract) or ALTRO FORMAT (other format) and upload the declared reference contract format as a .pdf<sup>46</sup>;
- Notes: free descriptive field where you may optionally enter additional data specifying the features of the sale or purchase ad;
- E-mail address\*: specify the e-mail address to which expressions of interest in the
  ad are to be sent. This field will not be displayed in the ad but stored by the information
  system of the GO Bulletin Board to send notifications about ads. This e-mail address
  will be made available only to the Participant expressing interest in the ad;
- Expiration date of the ad\*: specify the validity end date of the ad. After this date has expired, the ad will be automatically deleted from the GO Bulletin Board. The date of expiry of the ad is valid if it is included in the period of tradability of the GOs covered by the ad, and it must be earlier than or coincide with the date of delivery.

\_

<sup>&</sup>lt;sup>46</sup> GME will not carry out any formal or substantial validation of the data uploaded by the Participant..

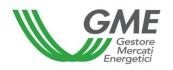

## Figure 35

| Nuc                                                     | vo Annuncio                            |  |  |
|---------------------------------------------------------|----------------------------------------|--|--|
| Tipologia*                                              | ○ Vendita ○ Acquisto                   |  |  |
| Tipologia GO*                                           | Altro                                  |  |  |
| Periodo di Produzione*                                  | da seleziona mese 🗸 a seleziona mese 🗸 |  |  |
| Paese di produzione*                                    | Non specificato 🕶                      |  |  |
| Sostegno Ricevuto*                                      | Non specificato 🕶                      |  |  |
| Codice Impianto (EAN)                                   |                                        |  |  |
| Capacità Installata/Taglia dell'impianto (MW)           |                                        |  |  |
| Data di entrata in esercizio commerciale dell'impianto  |                                        |  |  |
| Modello Contrattuale*                                   | ALTRO FORMAT   ✓                       |  |  |
| Modello Contrattuale                                    | Carica Modello del Contratto           |  |  |
| Quantita (Mwh)*                                         |                                        |  |  |
| Prezzo (€/Mwh)*                                         |                                        |  |  |
| Data di scadenza*                                       |                                        |  |  |
| Data di consegna*                                       |                                        |  |  |
| Mail Proponente per notifiche su annuncio*              |                                        |  |  |
| Conferma mail*                                          |                                        |  |  |
| Note                                                    |                                        |  |  |
| Inserisci Annun                                         | cio Annulla                            |  |  |
| I campi contrassegnati con l'asterisco sono obbligatori |                                        |  |  |

After completing the web form, if you press the "**Pubblica**" (publish) button, the ad will be recorded in the system and then shown on the GO Bulletin Board.

Technical Rule no. 02 Rev. 09 P-GO

#### Figure 35a

Pubblica Tipologia Acquisto Tipologia GO 2024\_Altro Periodo di Produzione Da Aprile a Maggio Paese di produzione Non specificato Sostegno Ricevuto Non specificato Codice Impianto (EAN) Capacità Installata/Taglia dell'impianto (MW) Data di entrata in esercizio commerciale dell'impianto Modello Contrattuale ALTRO FORMAT - File: Altro Format.pdf Quantita (Mwh) 500 40,00 Prezzo (€/Mwh) Data di scadenza 30/04/2024 Data di consegna 30/04/2024 Mail Proponente per notifiche su annuncio email@email.com Pubblica

#### 6.2.3 Validation of ads

The GO Bulletin Board information system will validate ads upon completion of the related submission web form by the proponent, ensuring that the ad contains all the minimum compulsory information for its submission (marked by an asterisk in the form) as laid down in the P-GO Rules. If the validation is successful, the system will enable the publication of the ad on the GO Bulletin Board.

#### 6.2.4 Resubmission of an ad

To resubmit one of your ads into the GO Bulletin Board, if the ad is no longer visible in the list of "Annunci Pubblicati" (published ads), you may click on the "Riproponi" (resubmit) button (near the ad to be resubmitted) in the list of "Annunci Confermati" (confirmed ads) (Figure 34).

Additionally, you may resubmit one of your own ads, if it has not yet been confirmed. To resubmit the ad, you may click on the "**Riproponi**" button (near the ad to be resubmitted) in the list of "**Annunci Propri**" (own ads) (Figure 33).

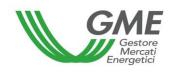

After doing so, the platform will return a web form of the ad with pre-filled data that you may change before confirming its publication on the GO Bulletin Board.

## 6.2.5 Change and deletion of ads

If you have published an ad, you may change or delete it at any time, if it has not expired or if there has been no expression of interest therein.

To change or delete an ad already published on the GO Bulletin Board, go to the ANNUNCI (ads) section of the GO Bulletin Board, then to "Annunci Propri" (own ads), and select "Dettaglio" (detail) (Figure 33) on the row concerning the ad of your interest. The platform will return a web form where you may change or delete the ad (after receiving a confirmation web form).

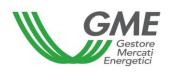

## Figure 36

| Mod                                                    | ifica Annuncio                 |
|--------------------------------------------------------|--------------------------------|
| Codice                                                 | 30                             |
| Tipologia*                                             | O Vendita    O Acquisto        |
| Stato                                                  | Pubblicato                     |
| Tipologia GO*                                          | 2024 💌                         |
|                                                        | GasTrasportiNonEsporta V       |
| Periodo di Produzione*                                 | da Aprile value a Maggio value |
| Paese di produzione*                                   | Non specificato V              |
| Sostegno Ricevuto*                                     | Non specificato V              |
| Codice Impianto (EAN)                                  |                                |
| Capacità Installata/Taglia dell'impianto (MW)          |                                |
| Data di entrata in esercizio commerciale dell'impianto | 30/04/2024                     |
|                                                        | ALTRO FORMAT 🗸                 |
| Modello Contrattuale*                                  | Carica Modello del Contratto   |
|                                                        | NomNome                        |
|                                                        | Scarica                        |
| Quantita (Mwh)*                                        | 500                            |
| Prezzo (€/Mwh)*                                        | 40,00                          |
| Data di scadenza*                                      | 06/03/2024                     |
| Data di consegna*                                      | 30/04/2024                     |
| Mail Proponente per notifiche su annuncio*             |                                |
| Conferma mail*                                         |                                |
|                                                        |                                |
| Note                                                   |                                |
|                                                        |                                |
|                                                        | //                             |
| Modifica Annuncio                                      | Ritira Annuncio Annulla        |

To change the ad, press the "Modifica Annuncio" (edit ad) button; to delete the ad, press the "Ritira Annuncio" (withdraw ad) button.

An ad that has been "Confermato" (confirmed), i.e. an ad that has received an expression of interest, will be automatically deleted from the list of "Annunci Pubblicati" (published ads). An ad that has been "Confermato" (confirmed) may be republished by its proponent as a new ad through the option defined in para. 6.2.4 above.

A changed ad will be republished on the GO Bulletin Board as a new ad.

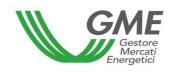

If a Participant is suspended or excluded from the PB-GO or GO Bulletin Board, the ads that he/she/it has entered will be automatically deleted from the GO Bulletin Board.

## 6.2.6 Expiry of ads

If, within the date of expiry, the ad has not received any expression of interest, it will be automatically deleted from GO Bulletin Board. The information system will notify the proposing Participant of the expiry of his/her/its ad, by sending an e-mail message to the address specified upon submission of the ad.

## 6.2.7 Expression of interest in an ad

Any expression of interest will be allowed only for ads submitted by Participants with which/whom there is an active preference relationship.

To express interest in an ad published on the GO Bulletin Board by another Participant, you must go to the ANNUNCI section of the GO Bulletin Board, then to "Annunci Pubblicati". Here, near the ad of your interest, you must select "Manifesta Interesse" (express interest) (Figure 32).

After doing so, the platform will display a web form that you must complete by entering your e-mail address (mandatory field)<sup>47</sup>.

\_

<sup>&</sup>lt;sup>47</sup> This information will be made available only to the Participant proposing the ad.

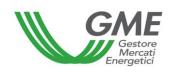

#### Figure 37

| Conferma Interesse                                     |                                        |
|--------------------------------------------------------|----------------------------------------|
| Codice                                                 | 26                                     |
| Tipologia                                              | Vendita                                |
| Tipologia GO                                           | 2024_Altro                             |
| Periodo di Produzione                                  | da Febbraio a Maggio                   |
| Paese di produzione                                    | Estero                                 |
| Sostegno Ricevuto                                      | Non specificato                        |
| Capacità Installata/Taglia dell'impianto (MW)          |                                        |
| Data di entrata in esercizio commerciale dell'impianto | 31/03/2024                             |
| Modello Contrattuale                                   | ALTRO FORMAT - File: Altro formato.pdf |
| Quantita (Mwh)                                         | 400                                    |
| Prezzo (€/Mwh)                                         | 25,00                                  |
| Data di scadenza                                       | 30/04/2024                             |
| Data di consegna                                       | 30/04/2024                             |
| Note                                                   |                                        |
| Mail Controparte per notifiche su annuncio*            |                                        |
|                                                        |                                        |
| Conferma                                               | Annulla                                |
|                                                        |                                        |

When expressing interest in an ad published on the GO Bulletin Board, you may anonymously activate an exchange of messages (through the "**Contatta**" button near the ad of your interest) with the proposing Participant, with a view to obtaining additional information about the ad (see para. 6.3 above).

After completing the web form by selecting the "Manifesta Interesse" button, the ad will be automatically "Confermato" (confirmed) and the GO Bulletin Board information system will

- send to the proponent of the ad (to the e-mail address indicated upon submission of the ad) a notification of "expression of interest" in his/her/its ad, and the data and information of the Participant expressing interest (registered name, registered office and VAT number), including the e-mail address indicated in the expression of interest;
- show to the Participant expressing interest the data and information of the proponent of the ad (registered name, registered office and VAT number), including the e-mail address indicated upon submission of the ad.

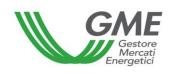

## 6.2 "Contatta" option – messaging about published ads

If you are interested in an ad published on the GO Bulletin Board, you may anonymously activate an exchange of messages (through the "Contatta" button placed near the ad, as shown in Figure 32) with the proposing Participant, with a view to obtaining additional information about the ad before expressing interest therein. When enabling the chat, you may enter an e-mail address (which will not be shown to the proponent) for receiving message notifications.

The messaging option is only available for selectable ads and, before enabling it, you must accept the related disclaimer. After an expression of interest in the ad, the "Contatta" option will be disabled.

The presence of new chat messages will be notified to the Participants concerned through an e-mail message: the e-mail address of the proponent of the ad will be that indicated upon submission of the ad into the GO Bulletin Board, whereas the e-mail address of the Participant who/which has enabled the chat will be that indicated upon enabling the "Contatta" option.

Figure 38 **GME** Piattaforma GO v.20240409 LogOut Main Ruolo Bacheca: Generico Controparti Gradite Annunci Centro Messaggi Chat ld Codice Annuncio Stato Annuncio **Data Invio Ultimo Messaggio** 09/04/2024 18:25:30 Confermato Confermato 09/04/2024 18:22:52 10/04/2024 12:08:44 Confermato 10/04/2024 13:03:51 Confermato 6 7 Pubblicato 11/04/2024 12:29:49